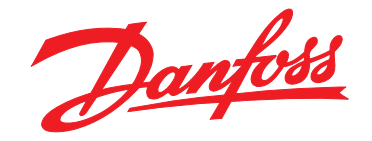

# **Programmierhandbuch VLT**® **BACnet/IP MCA 125 VLT**® **HVAC Drive FC 102**

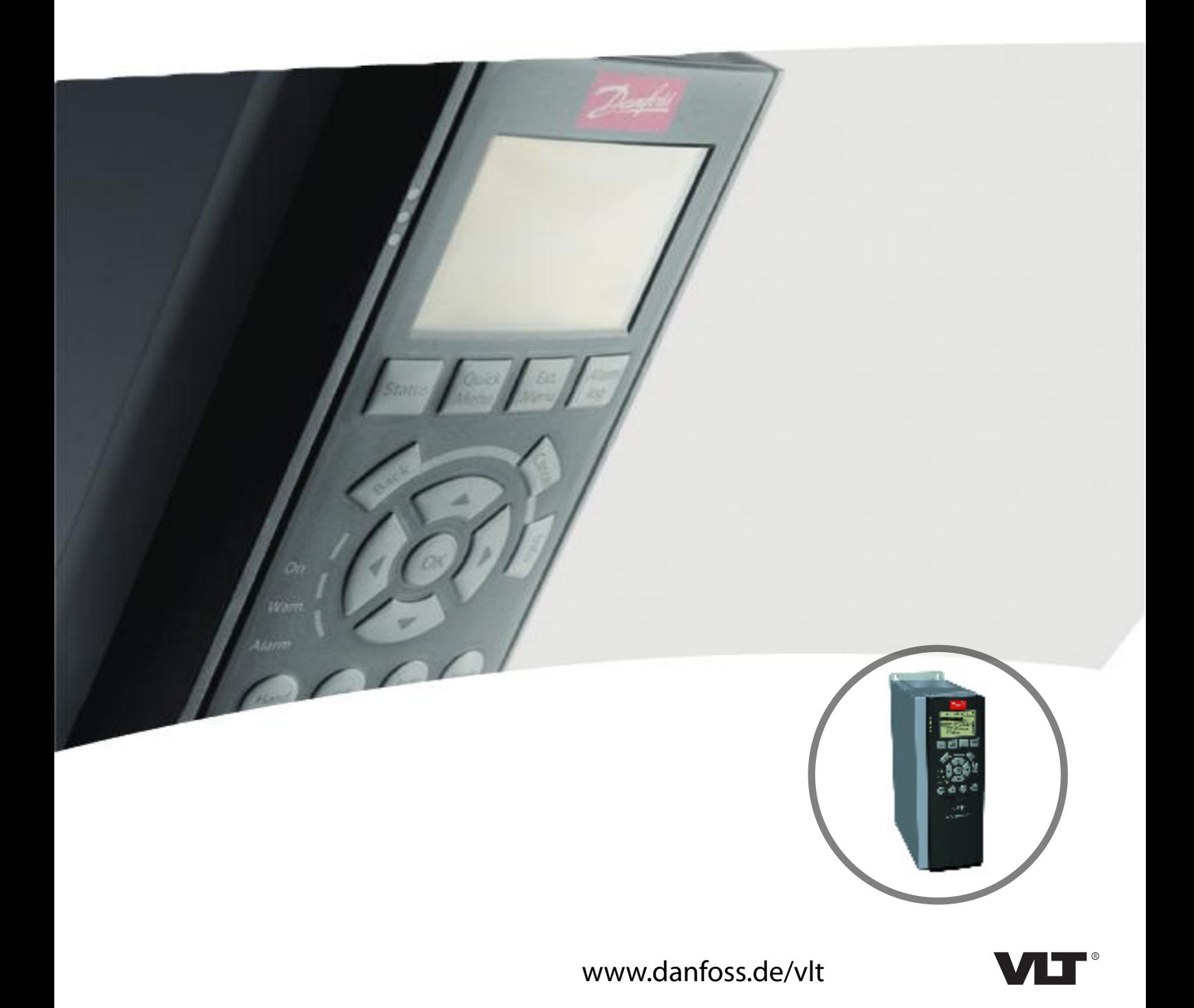

Danfoss

**Inhaltsverzeichnis Programmierhandbuch**

### **Inhaltsverzeichnis**

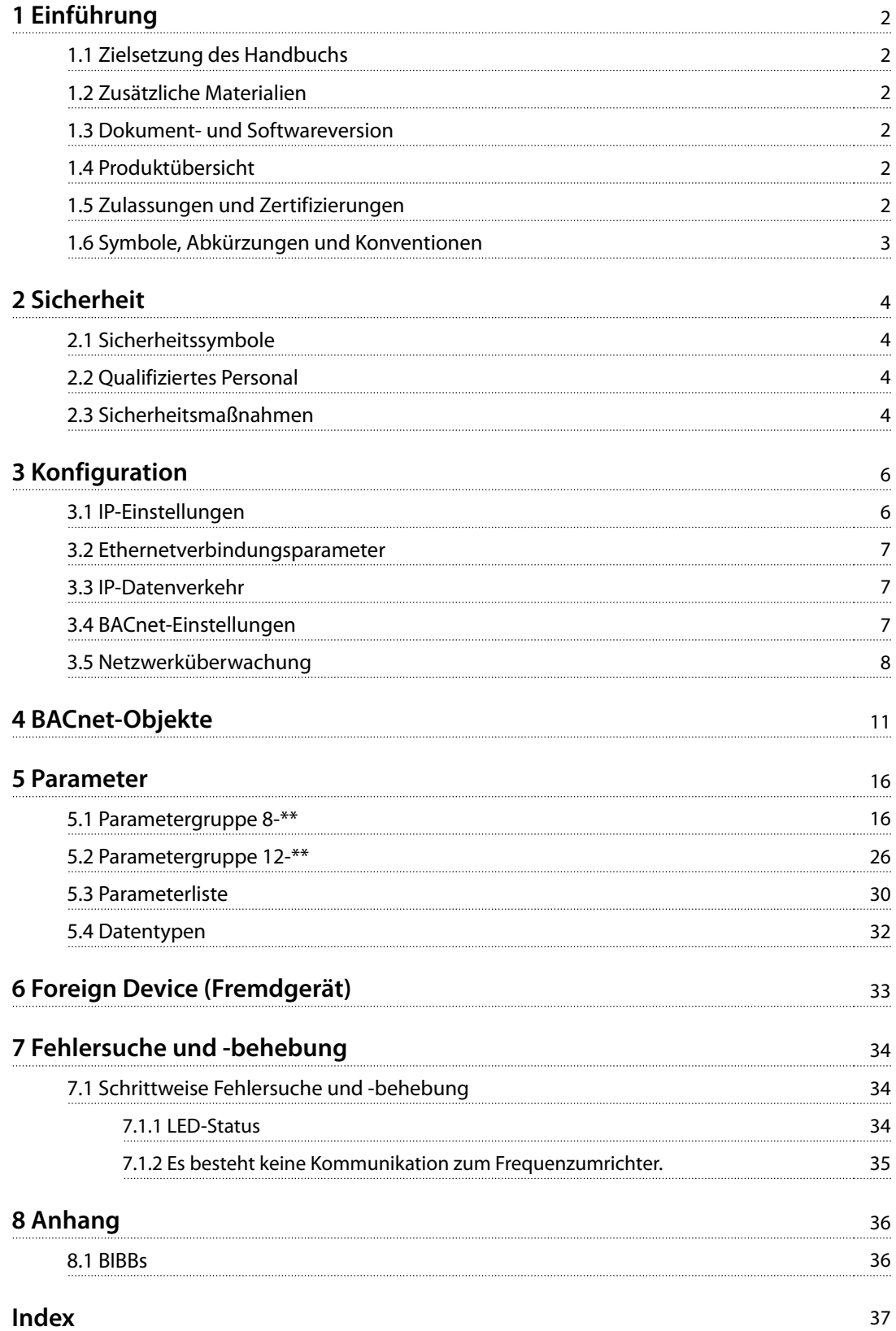

# Danfoss

## 1 Einführung

### 1.1 Zielsetzung des Handbuchs

Das VLT® BACnet/IP MCA 125 Programmierhandbuch enthält Informationen zur Konfiguration des Systems, zur Kontrolle des Frequenzumrichters, zum Zugriff auf Parameter, zur Programmierung sowie zur Fehlersuche und -behebung.

Das Programmierhandbuch ist für die Verwendung durch qualifiziertes Fachpersonal bestimmt, das mit dem VLT® Frequenzumrichter, der BACnet/IP-Technologie und mit dem PC bzw. der SPS vertraut ist, der/die als Master im System verwendet wird.

Lesen Sie die Anweisungen, bevor Sie mit der Programmierung beginnen, und befolgen Sie die Anweisungen in diesem Handbuch.

VLT® ist eine eingetragene Marke.

BACnet™ ist eine eingetragene Marke der American Society of Heating, Refrigerating, and Air-Conditioning Engineers (ASHRAE).

### 1.2 Zusätzliche Materialien

#### **Für die Frequenzumrichter und optionale Geräte verfügbare Materialien:**

- **•** Die relevante Frequenzumrichter-Bedienungsanleitung enthält die erforderlichen Informationen für die Inbetriebnahme und den Betrieb des Frequenzumrichters.
- **•** Das relevante Frequenzumrichter-Projektierungshandbuch enthält umfassende Informationen zu Möglichkeiten und Funktionen sowie zur Auslegung von Steuerungssystemen für Motoren.
- **•** Das relevante Frequenzumrichter-Programmierhandbuch enthält umfassendere Informationen über das Arbeiten mit Parametern sowie viele Anwendungsbeispiele.
- **•** Die VLT® BACnet/IP MCA 125-Installationsanleitung enthält Informationen zur Installation von BACnet/IP sowie zur Fehlersuche und -behebung.
- **•** Das VLT® BACnet/IP MCA 125-Programmierhandbuch enthält Informationen zur Konfiguration des Systems, zur Überwachung des Frequenzumrichters, zum Parameterzugriff, zur Programmierung, zur Fehlersuche und -behebung sowie einige typische Anwendungsbeispiele.

Zusätzliche Veröffentlichungen und Handbücher sind verfügbar auf Danfoss. Eine Liste finden Sie unter

[drives.danfoss.de/knowledge-center/technical-documentation/](http://drives.danfoss.de/knowledge-center/technical-documentation/) für Auflistungen.

### 1.3 Dokument- und Softwareversion

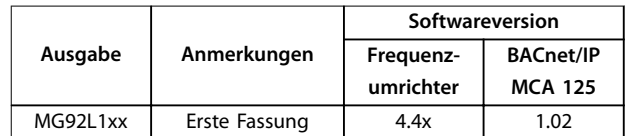

**Tabelle 1.1 Dokument- und Softwareversion**

### 1.4 Produktübersicht

### 1.4.1 Bestimmungsgemäße Verwendung

Dieses Programmierhandbuch bezieht sich auf die BACnet/IP-Schnittstelle. Bestellnummern:

**•** 134B1586 (schutzbeschichtet)

Die BACnet/IP-Schnittstelle ist für die Kommunikation mit sämtlichen Systemen ausgelegt, die den BACnet/IP-Standard unterstützen. Dank BACnet/IP verfügen Benutzer über die erforderlichen Netzwerk-Tools, um Ethernet-Standardtechnologie für die Bereitstellung von Anwendungen einsetzen zu können. Die Schnittstelle ermöglicht gleichzeitig Internet- und unternehmensinterne Netzwerkverbindungen.

VLT® BACnet/IP MCA 125 ist bestimmt für die Verwendung mit:

- **•** VLT® HVAC Drive FC102.
- 1.5 Zulassungen und Zertifizierungen

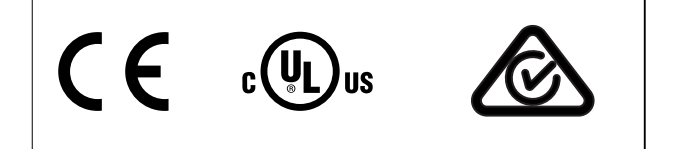

Weitere Zulassungen und Zertifizierungen sind verfügbar. Wenden Sie sich für weitere Informationen an den örtlichen Danfoss-Partner.

<span id="page-3-0"></span>**1 1**

Danfoss

**1 1**

### <span id="page-4-0"></span>1.6 Symbole, Abkürzungen und Konventionen

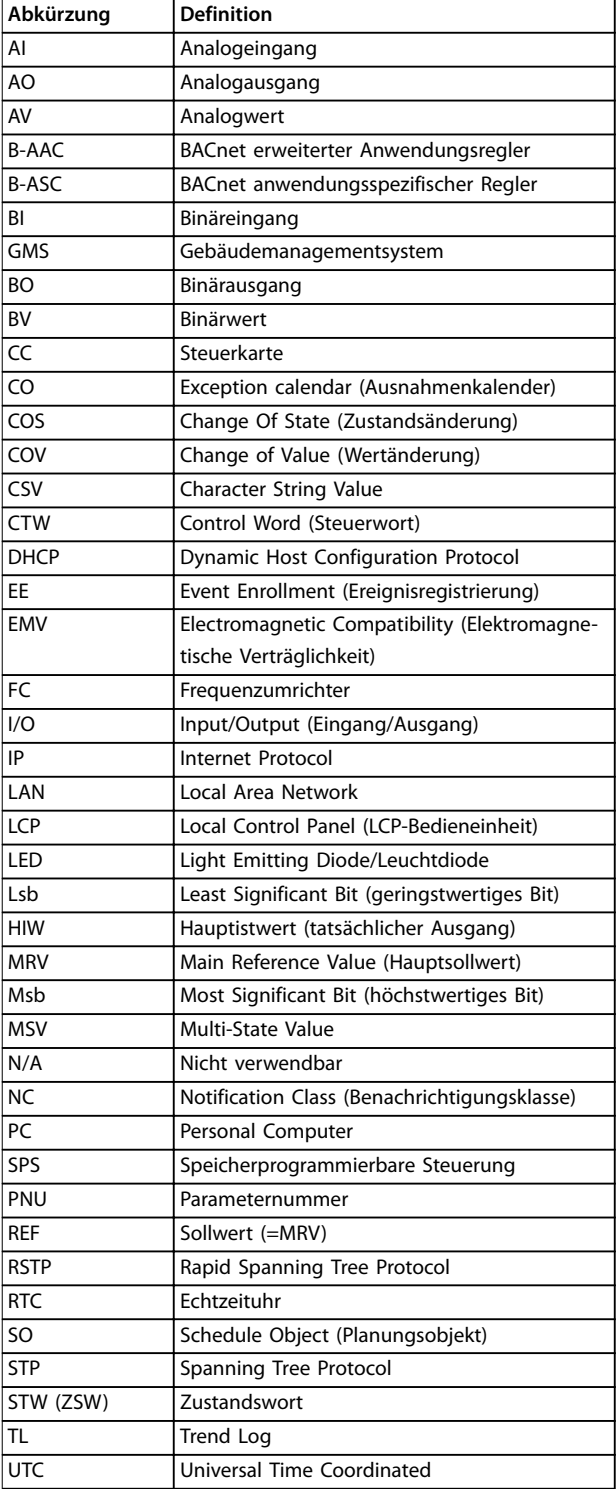

**Tabelle 1.2 Symbole und Abkürzungen**

#### **Konventionen**

Nummerierte Listen zeigen Vorgehensweisen. Aufzählungslisten zeigen weitere Informationen und Beschreibung der Abbildungen.

Kursivschrift bedeutet:

- **•** Querverweise.
- **•** Link.
- **•** Parametername.
- **•** Parametergruppenname.
- **•** Parameteroption.

Alle Abmessungen in Zeichnungen sind in mm angegeben.

Danfoss

## <span id="page-5-0"></span>2 Sicherheit

### 2.1 Sicherheitssymbole

Folgende Symbole kommen in diesem Handbuch zum Einsatz:

## **WARNUNG**

**Weist auf eine potenziell gefährliche Situation hin, die zu schweren Verletzungen oder sogar zum Tod führen kann!**

## **AVORSICHT**

**Weist auf eine potenziell gefährliche Situation hin, die zu leichten oder mittelschweren Verletzungen führen kann. Die Kennzeichnung kann ebenfalls als Warnung vor unsicheren Verfahren dienen.**

### **HINWEIS**

**Weist auf eine wichtige Information hin, z. B. eine Situation, die zu Geräte- oder sonstigen Sachschäden führen kann.**

### 2.2 Qualifiziertes Personal

Der einwandfreie und sichere Betrieb des Frequenzumrichters setzt fachgerechten und zuverlässigen Transport voraus. Lagerung, Installation, Bedienung und Instandhaltung müssen diese Anforderungen ebenfalls erfüllen. Nur qualifiziertes Fachpersonal darf dieses Gerät installieren oder bedienen.

Qualifiziertes Fachpersonal sind per Definition geschulte Mitarbeiter, die gemäß den einschlägigen Gesetzen und Vorschriften zur Installation, Inbetriebnahme und Instandhaltung von Betriebsmitteln, Systemen und Schaltungen berechtigt sind. Außerdem muss das qualifizierte Personal mit allen Anweisungen und Sicherheitsmaßnahmen gemäß dieser Anleitung vertraut sein.

### 2.3 Sicherheitsmaßnahmen

## **AWARNUNG**

#### **HOCHSPANNUNG**

**Bei Anschluss an Versorgungsnetzeingang, DC-Stromversorgung oder Zwischenkreiskopplung führen Frequenzumrichter Hochspannung. Erfolgen Installation, Inbetriebnahme und Wartung nicht durch qualifiziertes Personal, kann dies zu schweren Verletzungen oder sogar zum Tod führen!**

- **• Installation, Inbetriebnahme und Wartung dürfen ausschließlich von qualifiziertem Personal durchgeführt werden.**
- **• Verwenden Sie vor der Durchführung von Wartungs- oder Reparaturarbeiten ein geeignetes Spannungsmessgerät, um sicherzustellen, dass der Frequenzumrichter keine Spannung mehr führt.**

## **AWARNUNG**

### **UNERWARTETER ANLAUF**

**Bei Anschluss des Frequenzumrichters an Versorgungsnetz, DC-Versorgung oder Zwischenkreiskopplung kann der angeschlossene Motor jederzeit unerwartet anlaufen. Ein unerwarteter Anlauf im Rahmen von Programmierungs-, Service- oder Reparaturarbeiten kann zum Tod, zu schweren Verletzungen oder zu Sachschäden führen! Der Motor kann über einen externen Schalter, einen Feldbus-Befehl, ein Sollwerteingangssignal, über ein LCP oder LOP, eine Fernbedienung per MCT 10 Konfigurationssoftware oder nach einem quittierten Fehlerzustand anlaufen.**

**So verhindern Sie ein unerwartetes Starten des Motors:**

- **• Drücken Sie [Off/Reset] am LCP, bevor Sie Parameter programmieren.**
- **• Trennen Sie den Frequenzumrichter vom Netz.**
- **• Verkabeln und montieren Sie Frequenzumrichter, Motor und alle angetriebenen Geräte vollständig, bevor Sie den Frequenzumrichter an Versorgungsnetz, DC-Versorgung oder Zwischenkreiskopplung anschließen.**

Danfoss

## <span id="page-6-0"></span>**AWARNUNG**

#### **ENTLADEZEIT**

**Der Frequenzumrichter enthält Zwischenkreiskondensatoren, die auch bei abgeschaltetem Frequenzumrichter geladen sein können. Auch wenn die Warn-LED nicht leuchten, kann Hochspannung anliegen. Das Nichteinhalten der angegebenen Wartezeit nach dem Trennen der Stromversorgung vor Wartungs- oder Reparaturarbeiten kann zu schweren Verletzungen oder sogar zum Tod führen!**

- **• Stoppen Sie den Motor.**
- **• Trennen Sie die Netzversorgung und alle externen DC-Zwischenkreisversorgungen, einschließlich externer Batterie-, USV- und DC-Zwischenkreisverbindungen mit anderen Frequenzumrichtern.**
- **• Trennen oder verriegeln Sie den PM-Motor.**
- **• Warten Sie, damit die Kondensatoren vollständig entladen können. Die Mindestwartezeit ist im Kapitel Sicherheit in der dem Frequenzumrichter beiliegenden Bedienungsanleitung angegeben.**
- **• Verwenden Sie vor der Durchführung von Wartungs- oder Reparaturarbeiten ein geeignetes Spannungsmessgerät, um sicherzustellen, dass die Kondensatoren vollständig entladen sind.**

## **AWARNUNG**

#### **GEFAHR DURCH ABLEITSTRÖME**

**Die Ableitströme überschreiten 3,5 mA. Eine nicht vorschriftsgemäße Erdung des Frequenzumrichters kann zum Tod oder zu schweren Verletzungen führen!**

**• Lassen Sie die ordnungsgemäße Erdung der Geräte durch einen zertifizierten Elektroinstallateur überprüfen.**

## **AWARNUNG**

### **GEFAHR DURCH ANLAGENKOMPONENTEN!**

**Ein Kontakt mit drehenden Wellen und elektrischen Betriebsmitteln kann zu schweren Verletzungen oder sogar zum Tod führen!**

- **• Stellen Sie sicher, dass Installations-, Inbetriebnahme- und Wartungsarbeiten ausschließlich von geschultem und qualifiziertem Personal durchgeführt werden.**
- **• Alle Elektroarbeiten müssen den VDE-Vorschriften und anderen lokal geltenden Elektroinstallationsvorschriften entsprechen.**
- **• Befolgen Sie die Verfahren in diesem Handbuch.**

## **AVORSICHT**

### **GEFAHR BEI EINEM INTERNEN FEHLER**

**Ein interner Fehler im Frequenzumrichter kann zu schweren Verletzungen führen, wenn der Frequenzumrichter nicht ordnungsgemäß geschlossen wird.**

**• Stellen Sie vor dem Anlegen von Netzspannung sicher, dass alle Sicherheitsabdeckungen angebracht und ordnungsgemäß befestigt sind.**

**2 2**

<u>Danfoss</u>

## <span id="page-7-0"></span>3 Konfiguration

#### 3.1 IP-Einstellungen

Alle IP-bezogenen Parameter befinden sich in der Parametergruppe 12-0\* IP-Einstellungen:

- **•** Parameter 12-00 IP-Adresszuweisung.
- **•** Parameter 12-01 IP-Adresse.
- **•** Parameter 12-02 Subnetzmaske.
- **•** Parameter 12-03 Standard-Gateway.
- **•** Parameter 12-04 DHCP-Server.
- **•** Parameter 12-05 Lease läuft ab.
- **•** Parameter 12-06 Namensserver.
- **•** Parameter 12-07 Domänenname.
- **•** Parameter 12-08 Host-Name.
- **•** Parameter 12-09 Phys. Adresse.

Die VLT® BACnet/IP MCA 125 bietet mehrere Methoden der IP-Adresszuweisung.

#### **Einrichtung des Frequenzumrichters mit einer manuell zugewiesenen IP-Adresse:**

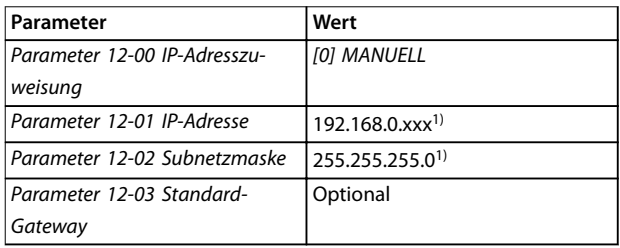

#### **Tabelle 3.1 Parameter zur Einrichtung einer manuell zugewiesenen IP-Adresse**

1) Beispiel für IP-Adresse der Klasse C. Jede gültige IP-Adresse kann eingegeben werden.

### **HINWEIS**

**Nach dem manuellen Einstellen der IP-Parameter ist ein Aus- und Einschaltzyklus erforderlich.**

#### **Einrichtung des Frequenzumrichters mit einer automatisch (BOOTP/DHCP) zugewiesenen IP-Adresse oder über die Hardware-Schalter:**

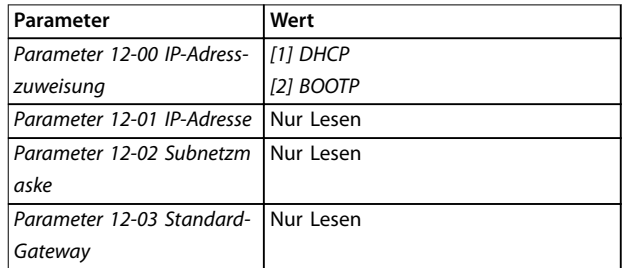

**Tabelle 3.2 Parameter zur Einrichtung einer automatisch zugewiesenen IP-Adresse**

Bei einer Zuweisung der IP-Adresse per DHCP/BOOTP-Server oder Hardware-Schalter können die zugewiesene IP-Adresse und IP-Subnetzmaske in Parameter 12-01 IP-Adresse und Parameter 12-02 Subnetzmaske ausgelesen werden. In Parameter 12-04 DHCP-Server wird die IP-Adresse des gefundenen DHCP- oder BOOTP-Servers angezeigt. Nur für DHCP: Die verbleibende Lease-Zeit kann in Parameter 12-05 Lease läuft ab ausgelesen werden.

Parameter 12-09 Phys. Adresse liest die MAC-Adresse der Option aus, die auch auf das Schild auf der Option gedruckt ist. Wenn feste Leases in Verbindung mit DHCP oder BOOTP verwendet werden, ist die physische MAC-Adresse mit einer festen IP-Adresse verknüpft.

### **HINWEIS**

**Falls nach 4 Versuchen keine DHCP- oder BOOTP-Antwort empfangen wurde (zum Beispiel wenn der DHCP/BOOTP-Server ausgeschaltet wurde), kehrt die Option zur letzten bekannten funktionierenden IP-Adresse zurück.**

Parameter 12-03 Standard-Gateway ist optional und wird nur in gerouteten Netzwerken eingesetzt.

Optionale Parameter, die mit Domänennamen-Serversystemen verwendet werden:

- **•** Parameter 12-06 Namensserver.
- **•** Parameter 12-07 Domänenname.
- **•** Parameter 12-08 Host-Name.

Falls DHCP oder BOOTP als IP-Adresszuweisung ausgewählt wird, sind diese Parameter schreibgeschützt.

### <span id="page-8-0"></span>3.2 Ethernetverbindungsparameter

Parametergruppe 12-1\* Ethernet-Verbindungs-Parameter enthält Informationen zur Ethernetverbindung:

- **•** Parameter 12-10 Verb.status.
- **•** Parameter 12-11 Verb.dauer.
- **•** Parameter 12-12 Auto. Verbindung.
- **•** Parameter 12-13 Verb.geschw..
- **•** Parameter 12-14 Verb.duplex.

### **HINWEIS**

**Jede Schnittstelle verfügt über einen eindeutigen Ethernetverbindungsparameter.**

Parameter 12-10 Verb.status und Parameter 12-11 Verb.dauer zeigen Informationen zum Verbindungsstatus der jeweiligen Ports an.

Parameter 12-10 Verb.status zeigt entsprechend dem Status des jeweiligen Ports [0] Keine Verbindung oder [1] Verbindung an.

Parameter 12-11 Verb.dauer zeigt die Dauer der Verbindung am aktuellen Port an. Wenn die Verbindung unterbrochen wird, wird der Zähler zurückgesetzt.

Parameter 12-12 Auto. Verbindung ist eine Funktion, die zwei angeschlossenen Ethernet-Geräten die Auswahl gemeinsamer Übertragungsparameter wie z. B. Geschwindigkeit und Duplexmodus, ermöglicht. In diesem Prozess nutzen die verbundenen Geräte zuerst ihre Fähigkeiten für diese Parameter gemeinsam und wählen anschließend den schnellsten Übertragungsmodus, den sie beide unterstützen. Diese Funktion ist standardmäßig aktiviert. Eine Inkompatibilität zwischen den verbundenen Geräten kann zu einer verminderten Kommunikationsleistung führen. Deaktivieren Sie zur Vermeidung einer verminderten Leistung "Auto. Verbindung".

Wenn Parameter 12-12 Auto. Verbindung auf [0] Aus eingestellt ist, können Sie Verbindungsgeschwindigkeit und Duplexmodus in Parameter 12-13 Verb.geschw. und Parameter 12-14 Verb.duplex manuell konfigurieren.

Parameter 12-13 Verb.geschw. dient zur Anzeige/Einstellung der Verbindungsgeschwindigkeit pro Schnittstelle. Wenn keine Verbindung vorhanden ist, zeigt der Parameter "Keine" an.

Parameter 12-14 Verb.duplex dient zur Anzeige/Einstellung des Duplexmodus pro Schnittstelle:

- **•** Halbduplex ermöglicht eine Kommunikation in beide Richtungen, jedoch nur in jeweils 1 Richtung (nicht simultan).
- **•** Vollduplex ermöglicht eine Kommunikation in beide Richtungen, und im Gegensatz zu Halbduplex ist eine gleichzeitige Kommunikation in beide Richtungen möglich.

### 3.3 IP-Datenverkehr

Die Verwendung eines Ethernet-basierten Netzwerks für Industrieautomationszwecke macht eine sorgfältige und gründliche Netzwerkauslegung erforderlich. Insbesondere die Verwendung von aktiven Netzwerkkomponenten wie Switches und Routern erfordert ein detailliertes Wissen über das Verhalten von IP-Datenverkehr.

#### **Redundanz**

Heute gibt es mehrere redundante Protokolle, wobei das Spanning Tree Protocol (STP) und das Rapid Spanning Tree Protocol (RSTP) häufig in HLK-Systemen verwendet werden. Die VLT® BACnet/IP MCA 125 kann in einem Netzwerk installiert werden, das STP oder RSTP verwendet. Das STP oder RSTP ist eine Funktion, die durch den vor dem MCA 125 installierten Switch. Der MCA 125 spielt keine aktive Rolle im Spanning Tree, reagiert jedoch auf mögliche Befehle vom Schalter vor dem MCA 125.

### 3.4 BACnet-Einstellungen

Alle BACnet-bezogenen Parameter befinden sich in Parametergruppe 8-7\* IP Settings und Parametergruppe 12-7\* BACnet.

#### **Relevante Parameter für Parametergruppe 8-7\* IP-Einstellungen:**

- **•** [Parameter 8-70 BACnet-Gerätebereich](#page-25-0).
- **•** [Parameter 8-74 "Startup I am"](#page-25-0).
- **•** [Parameter 8-75 Initialisierungspasswort](#page-25-0).

Die VLT® BACnet/IP MCA 125 bietet über die integrierte BACnet MS/TP-Schnittstelle Zugriff auf diese Parameter. Dies bedeutet, dass wenn die BACnet MS/TP- und die MCA 125 BACnet/IP-Schnittstelle gleichzeitig verbunden sind, die Einstellungen beide Schnittstellen beeinflussen. Es ist nicht möglich, jeder Schnittstelle eine eindeutige Geräteinstanz zuzuweisen. Daher darf der Frequenzumrichter für eine ordnungsgemäße Funktion des BACnet nur mit einem Netzwerk gleichzeitig verbunden werden.

Danfoss

<span id="page-9-0"></span>[Parameter 8-70 BACnet-Gerätebereich](#page-25-0) dient zur Einstellung der Geräteinstanz des Frequenzumrichters. Jedes mit dem BACnet-Netzwerk verbundene Gerät muss über eine eindeutige Geräteinstanz verfügen. Falls 2 Geräte dieselbe Geräteinstanz haben, wechselt das BACnet-Netzwerk in den Fehlermodus. Wenn die DIP-Schalter an der MCA 125 einoder ausgeschaltet sind, verwendet die Option den in [Parameter 8-70 BACnet-Gerätebereich](#page-25-0) eingestellten Wert. In allen anderen Fällen verwendet die Option die vom DIP als Geräteinstanz festgelegten Werte. Wenn BACnet MS/TP an der RS485-Schnittstelle der Steuerkarte aktiviert ist, verwendet das BACnet MS/TP-Protokoll [Parameter 8-70 BACnet-Gerätebereich](#page-25-0). Auf diese Weise kann der Frequenzumrichter 2 Geräteinstanzen haben.

[Parameter 8-74 "Startup I am"](#page-25-0) legt das Zeitintervall zum Senden des "I-Am"-Telegramms an das BACnet-Netzwerk fest. Wählen Sie aus, ob das Gerät die "I-Am"-Dienstmeldung mit einem Intervall von ca. 1 Min. kontinuierlich senden soll.

Geben Sie in [Parameter 8-75 Initialisierungspasswort](#page-25-0) das Passwort ein, das für die Ausführung der erneuten Initialisierung des Frequenzumrichters aus BACnet erforderlich ist. Das Standardpasswort lautet "admin".

#### **Relevante Parameter für Parametergruppe 12-7\* BACnet:**

- **•** [Parameter 12-70 BACnet Status](#page-28-0).
- **•** [Parameter 12-71 BACnet Datalink](#page-28-0).
- **•** [Parameter 12-72 BACnet UDP Port](#page-28-0).
- **•** [Parameter 12-75 BBMD IP Address](#page-28-0).
- **•** [Parameter 12-76 BBMD Port](#page-28-0).
- **•** [Parameter 12-77 BBMD Reg. Interval](#page-28-0).
- **•** [Parameter 12-78 Device ID Conflict Detection](#page-28-0).
- **•** [Parameter 12-79 Message Counter](#page-29-0).

Parametergruppe 12-7\* BACnet ist nur verfügbar, wenn der Frequenzumrichter über eine installierte BACnet/IP-Schnittstelle verfügt. Die Einrichtung dieser Parametergruppe ist nur über die MCA 125 BACnet/IP-Schnittstelle möglich. Wenn BACnet/IP per IP-Netzwerk (UDP) ausgeführt werden muss, verfügt diese Parametergruppe über eine Werkseinstellung, die in den meisten Fällen eine spezielle Einstellung überflüssig macht.

[Parameter 12-70 BACnet Status](#page-28-0) zeigt den Status der MCA 125 BACnet/IP-Schnittstelle an. Detaillierte Informationen finden Sie unter [Kapitel 5 Parameter](#page-17-0).

[Parameter 12-71 BACnet Datalink](#page-28-0) dient zur Auswahl, ob die BACnet/IP-Schnittstelle BACnet Ethernet, BACnet/IP oder alle Datalink-Schichten verwendet. Wenn alle Datalinks ausgewählt werden, erkennt BACnet/IP automatisch, welche BACnet-Schicht verwendet wird.

[Parameter 12-72 BACnet UDP Port](#page-28-0) dient zur Festlegung der für den UDP-Port verwendeten Schnittstellennummer. Wir empfehlen, eine Schnittstellennummer in den Bereichen 47808–47826 und 49752–65535 zu verwenden.

[Parameter 12-75 BBMD IP Address](#page-28-0) dient zur Festlegung der IP-Adresse des BBMD-Remote-Verwaltungsgeräts. Bei Einstellung auf 0.0.0.0 wird die Fremdgerätefunktion deaktiviert.

[Parameter 12-76 BBMD Port](#page-28-0) dient zur Festlegung der Schnittstellennummer im BBMD-Verwaltungsgerät, das die Broadcast-Meldungen verwaltet.

[Parameter 12-77 BBMD Reg. Interval](#page-28-0) dient zur Festlegung des Registrierungsintervalls in s, bei dem der Frequenzumrichter sich selbst erneut im BBMD-Remote-Verwaltungsgerät registriert.

[Parameter 12-78 Device ID Conflict Detection](#page-28-0) dient zur Festlegung des Zeitintervalls in Minuten, wobei der MCA 125 ein "Wer hat" mit seiner eigenen Geräteinstanz sendet. Hierdurch wird erkannt, ob ein Gerät zur Verwendung derselben Geräteinstanz programmiert wurde (fehlerhafte Konfiguration). Warnung 34 Feldbusfehler wird bis zur nächsten Erkennung ausgegeben.

[Parameter 12-79 Message Counter](#page-29-0) enthält ein Array mit 5 Zählern. Sie können zur Überprüfung verwendet werden, dass der BMS-Regler Daten an den Frequenzumrichter sendet.

Informationen zum BACnet Broadcast Management Device (BBMD) finden Sie unter [Kapitel 6 Foreign Device](#page-34-0) [\(Fremdgerät\)](#page-34-0).

#### 3.5 Netzwerküberwachung

In Steuersystemen hat die korrekte Funktionsfähigkeit von Regler und Netzwerk höchste Priorität. Die VLT® BACnet/IP MCA 125 ist für die Überwachung des Systems für die Verfügbarkeit des Reglers und des Netzwerks ausgelegt.

#### **Typische vom MCA 125 erkannte Fehler:**

- **•** Ausfall der Versorgung (Regler oder Netzwerkkomponenten).
- **•** Kabelfehler (Kabelbruch).
- **•** Funktionsstörung der Netzwerkkomponenten (teilweise).
- **•** Reglerprogramm hat die Ausführung gestoppt.

Zur Angabe von Feldbusfehlern, die direkt von der Feldbus-Option erkannt werden, kann die Option die Warnung 34 Feldbusfehler (W34) aktivieren. Warnung 34 Feldbusfehler wird für 60 s nach der Netz-Einschaltung unterdrückt, um dem Regler die Herstellung einer Verbindung zur MCA 125 zu ermöglichen.

Zur Überwachung der Kommunikation zum Regler verfügt der Frequenzumrichter über einen Timer, der auf einen Wert zwischen 0,5 und 18.000 s (5 Stunden) eingestellt werden kann. Der Timer startet den Countdown, wenn er einen gültigen Schreibbefehl für eines der in Tabelle 3.3 aufgelisteten Objekte erhält:

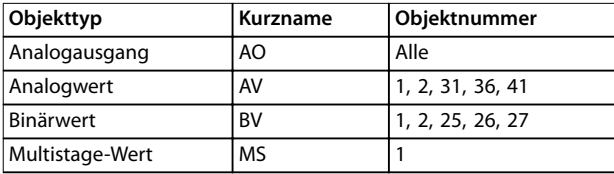

**Tabelle 3.3 Objekte zum Auslösen des Countdowns**

Der Regler muss den Timer innerhalb der in [Parameter 8-03 Steuerwort Timeout-Zeit](#page-17-0) eingestellten Zeit erneut auslösen. Falls der Regler den Timer im Zeitrahmen nicht erneut auslöst, gibt der Frequenzumrichter den Alarm 17 Steuerw. TO aus und führt einen oder mehrere der folgenden Befehle aus:

- **•** Versetzt den Motor in einen bestimmten Zustand ([Parameter 8-04 Steuerwort Timeout-Funktion](#page-17-0) zum Beispiel: [5] Stopp und Abschaltung).
- **•** Versetzt Digitalausgänge in einen bestimmten Zustand (zum Beispiel: Ein, Aus, keine Änderung).
- **•** Versetzt Analogausgänge in einen bestimmten Zustand (zum Beispiel: 0–100% keine Änderung).

Hierdurch reagiert der Frequenzumrichter auf bekannte Weise, wenn Kommunikationsfehler auftreten. Wenn die Kommunikation wiederhergestellt wird, definiert die [Parameter 8-05 Steuerwort Timeout-Ende](#page-18-0), wie sich der Frequenzumrichter verhält, wenn die Kommunikation wiederhergestellt wird.

Die Parameter zur Überwachung der Kommunikation sind in Tabelle 3.4 aufgelistet:

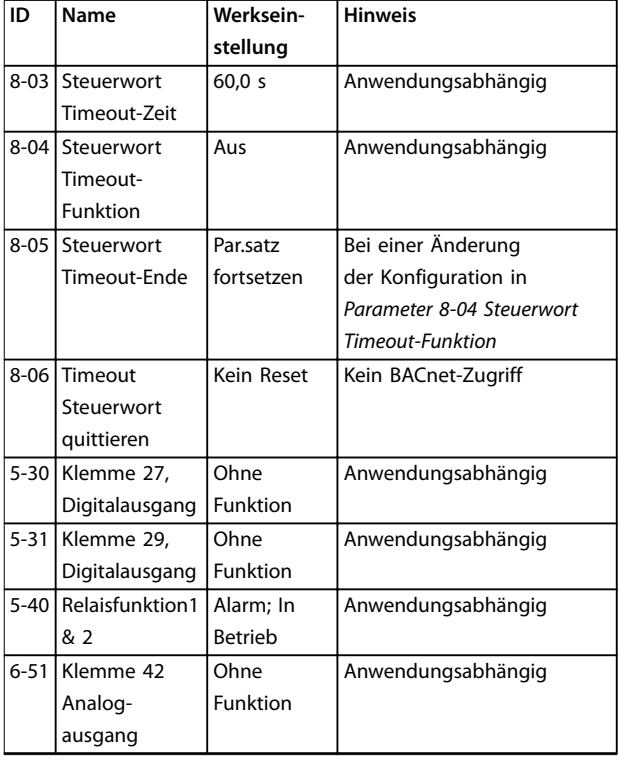

#### **Tabelle 3.4 Parameter zur Überwachung der Kommunikation**

Für I/O-Optionen siehe die relevanten Parameter für die Option.

**3 3**

Danfoss

130BF741.10

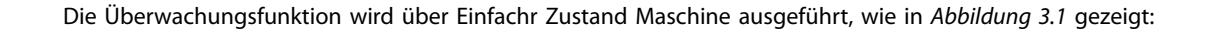

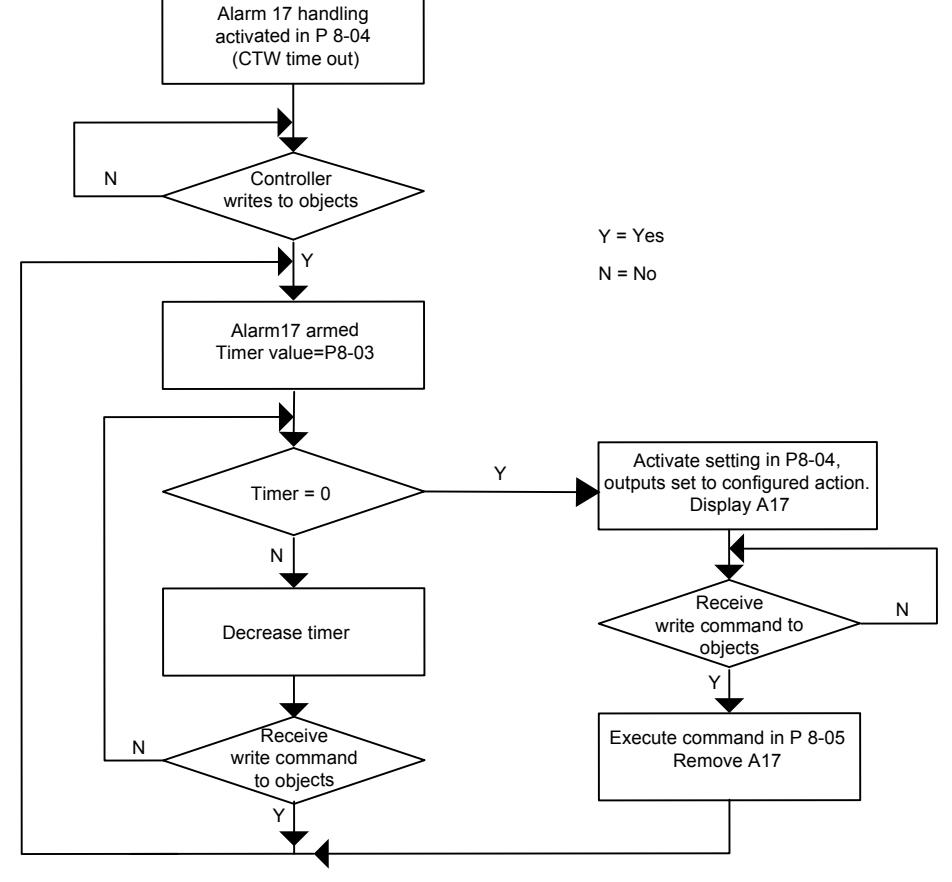

**Abbildung 3.1 Simple-State-Maschine**

[Parameter 8-03 Steuerwort Timeout-Zeit](#page-17-0) definiert den maximalen Zeitrahmen zwischen dem Schreiben und dem aktuellen Wert von 1 der Objekte, die Alarm 17 Steuerw. TO unterdrücken. Der in [Parameter 8-03 Steuerwort Timeout-](#page-17-0)[Zeit](#page-17-0) eingestellte Wert darf den Zeitrahmen nicht überschreiten, den die Anwendung ohne Ausfall oder Fehler tolerieren kann. Es ist erwiesen, dass bei einem Senden von 3 Schreibbefehlen innerhalb des in [Parameter 8-03 Steuerwort Timeout-Zeit](#page-17-0) festgelegten Zeitrahmens ein stabiles System gewährleistet ist. In Umgebungen mit hohem Rauschen können Sie die Anzahl höher setzen, eine Verbesserung der Installation sollte jedoch zuerst vorgenommen werden.

#### **Beispiel:**

Der Kühlturm kann einen Kommunikationsverlust von bis zu 3 Minuten akzeptieren. [Parameter 8-03 Steuerwort](#page-17-0) [Timeout-Zeit](#page-17-0) ist daher auf 180 s eingestellt. Der Regler ist darauf programmiert, alle 60 s einen Schreibbefehl zu senden und lässt zu, dass 2 Befehle verloren gehen, bevor Alarm 17 Steuerw. TO ausgegeben wird. Wenn der Fehler auftritt, wird der Frequenzumrichter in [Parameter 8-04 Steuerwort Timeout-Funktion](#page-17-0) auf [4] Max. Drehzahl eingestellt. Diese Einstellung erzeugt eine maximale Kühlung, was die beste Maßnahme für die Anwendung darstellt. Die Werkseinstellung von [Parameter 8-05 Steuerwort Timeout-Ende](#page-18-0) ist [1] Par.satz fortsetzen, da in [Parameter 8-04 Steuerwort Timeout-Funktion](#page-17-0) keine Änderung des Parametersatzes vorgenommen wurde.

## <span id="page-12-0"></span>4 BACnet-Objekte

Die folgenden Objekte werden von VLT® BACnet/IP MCA 125 unterstützt:

- **•** Gerät
- **•** Binäreingang
- **•** Binärausgang
- **•** Binärwert
- **•** Analogeingang
- **•** Analogausgang
- **•** Analogwert
- **•** Multistate-Wert
- **•** Rückführung
- **•** Benachrichtigungsklasse
- **•** Kalender
- **•** Zeitplan
- **•** Trend Log
- **•** Ereignisregistrierung
- **•** Character String Value
- **•** Ausnahmenkalender

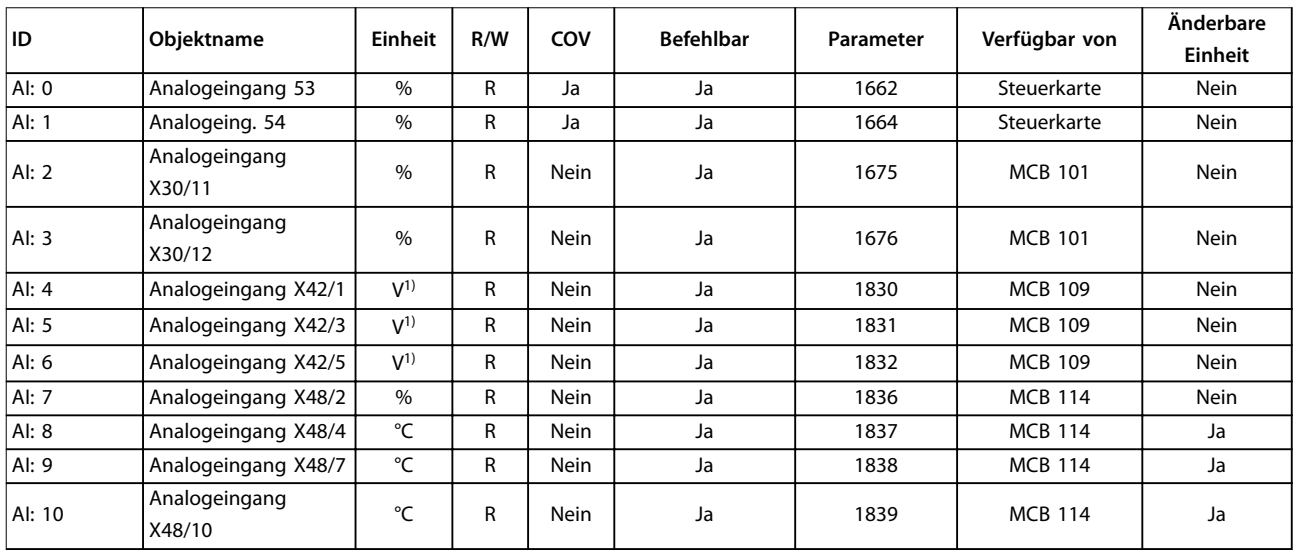

### **Tabelle 4.1 Al-Objekte**

1) Diese Einheit wird in Parameter 26-00 Klemme X42/1 Funktion, Parameter 26-01 Klemme X42/3 Funktion und Parameter 26-02 Klemme X42/5 Funktion definiert. Sie können die Einheit nicht aus BACnet ändern.

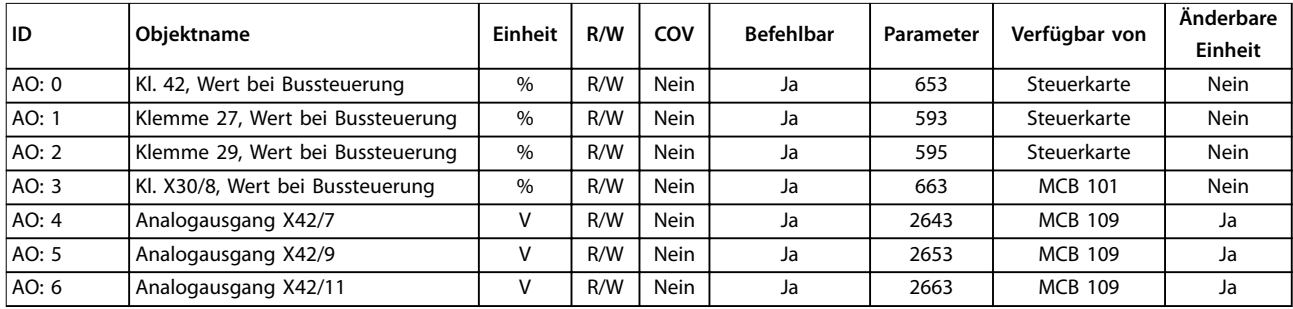

**Tabelle 4.2 AO-Objekte**

Danfoss

 $\Gamma$ 

#### <span id="page-13-0"></span>**BACnet-Objekte VLT**® **BACnet/IP MCA 125**

Τ

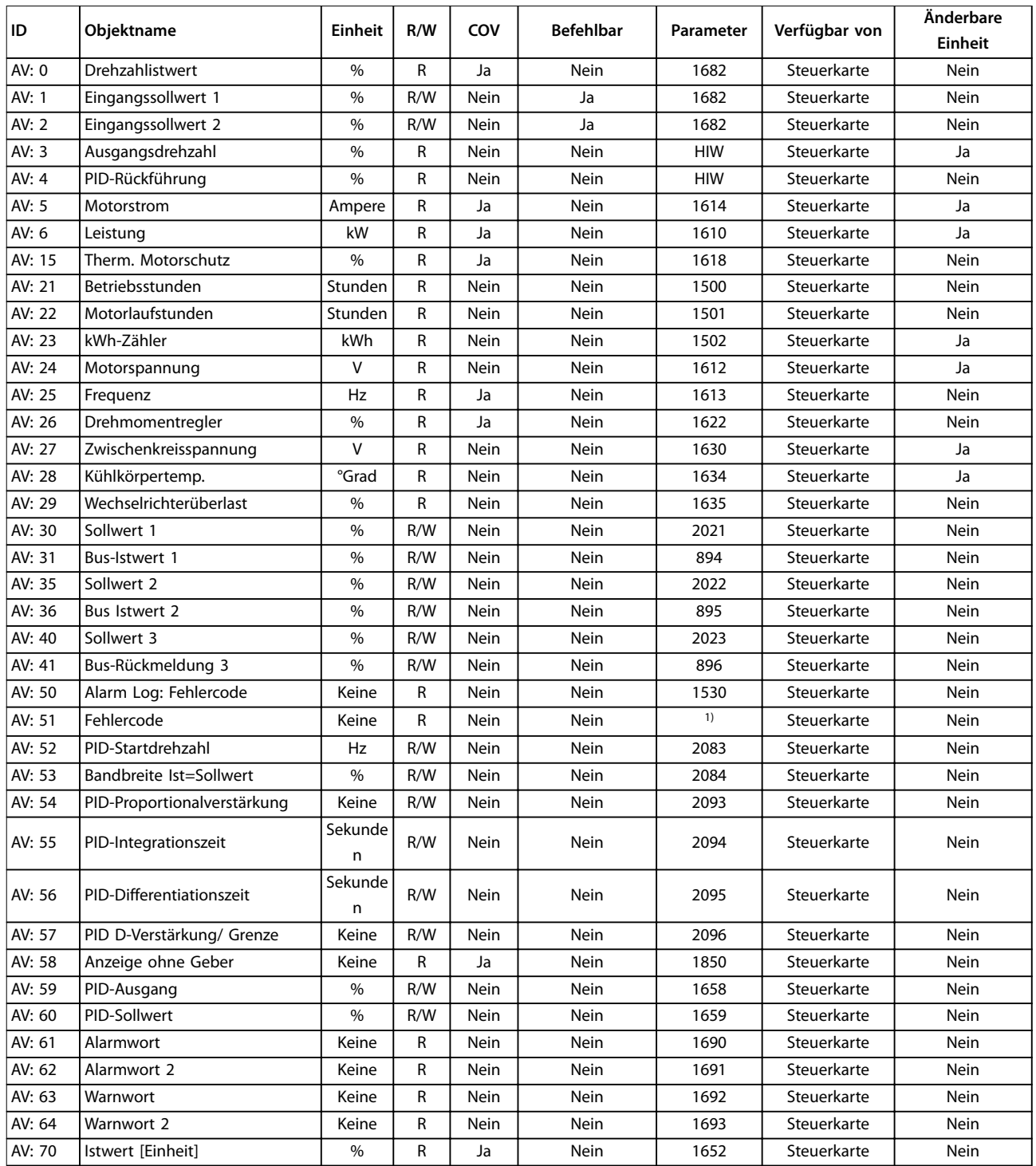

#### **Tabelle 4.3 AV-Objekte**

1) Liste von 0–228 Fehlern von ASHRAE.

Danfoss

### <span id="page-14-0"></span>BACnet-Objekte **Programmierhandbuch**

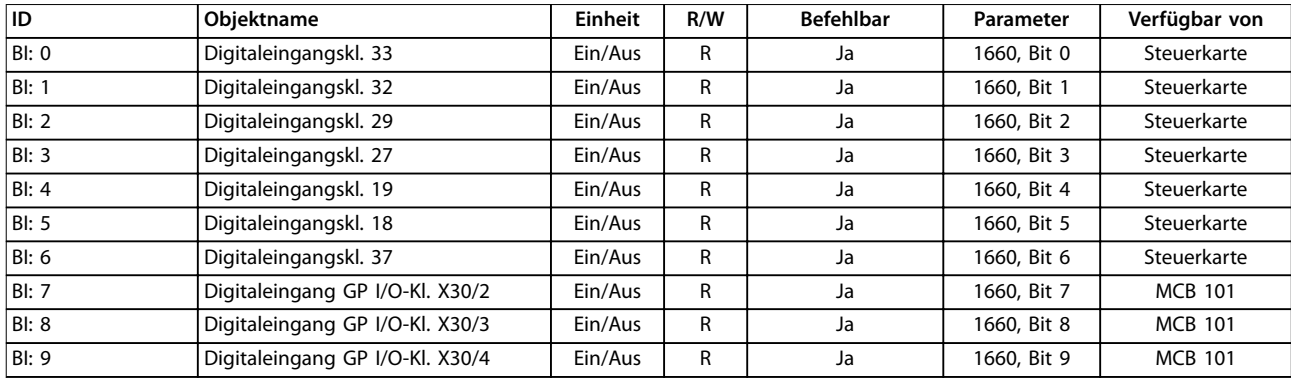

#### **Tabelle 4.4 Bl-Objekte**

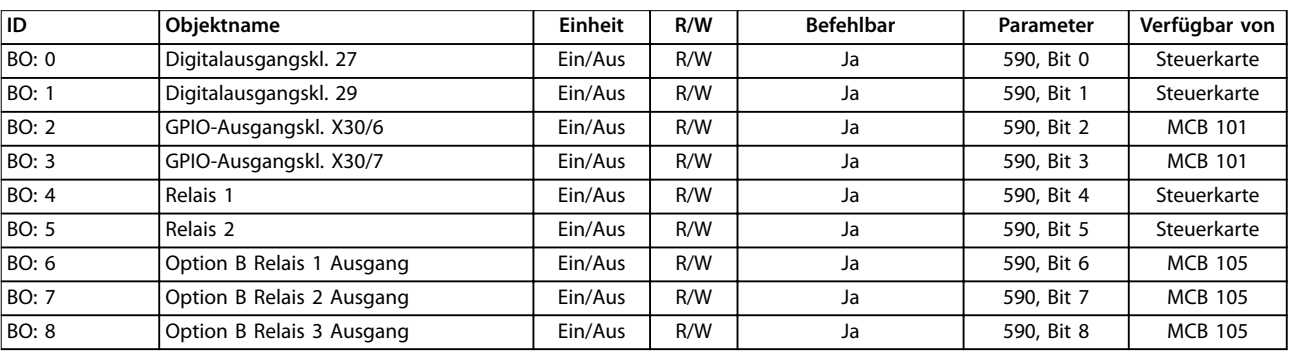

#### **Tabelle 4.5 BO-Objekte**

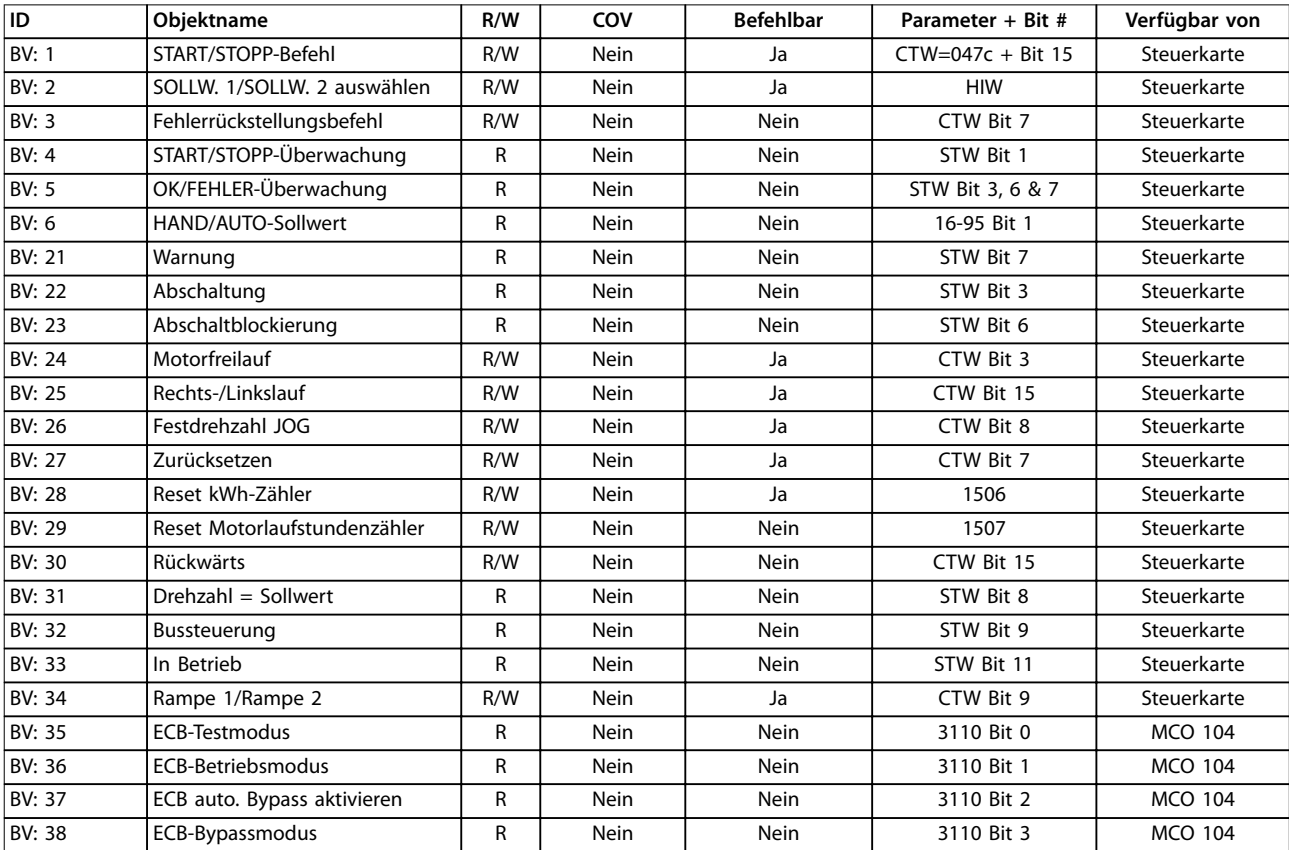

**Tabelle 4.6 BV-Objekte**

<span id="page-15-0"></span>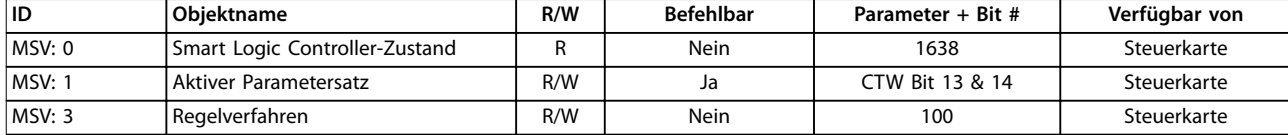

**Tabelle 4.7 Multistate**

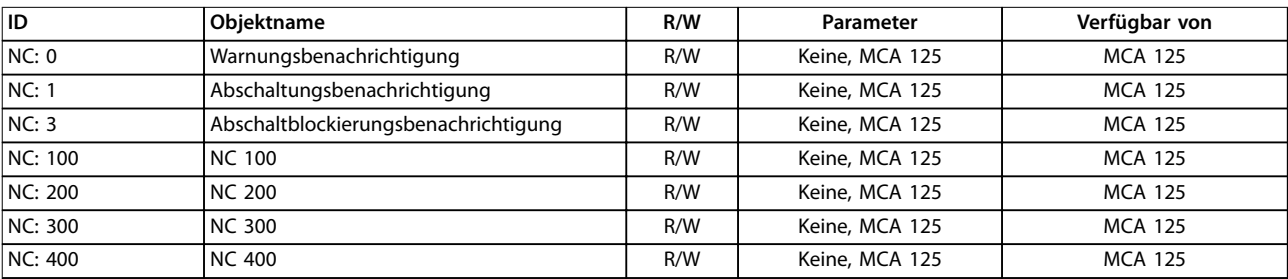

#### **Tabelle 4.8 Benachrichtigungsklasse**

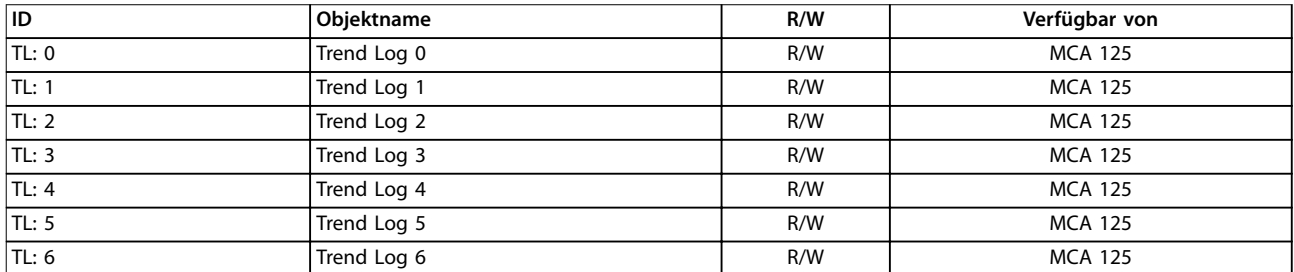

#### **Tabelle 4.9 Trend Log**

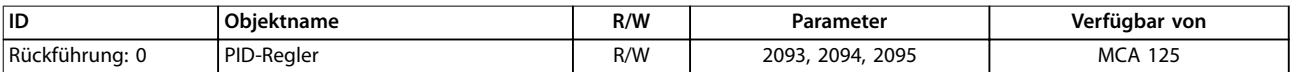

#### **Tabelle 4.10 Rückführungsobjekt1)**

1) Objekt ist mit folgenden Objekten verknüpft: AV:54, AV:55 und AV:56

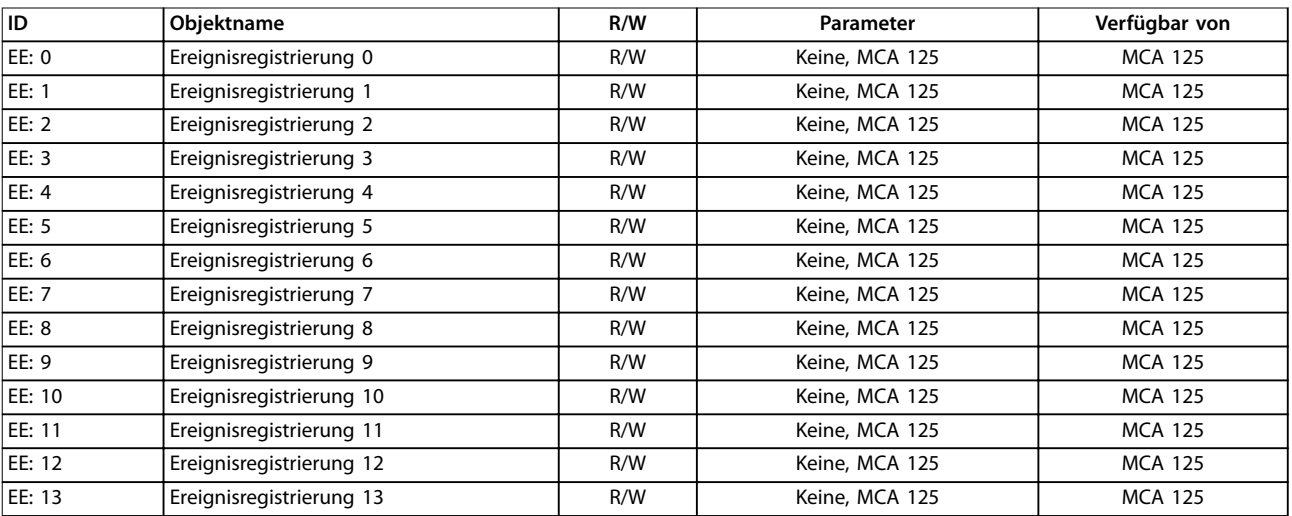

#### **Tabelle 4.11 Ereignisregistrierung**

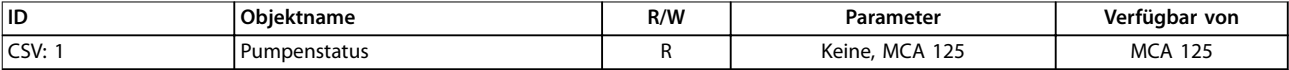

#### **Tabelle 4.12 Character String Value**

Danfoss

Danfoss

<span id="page-16-0"></span>**BACnet-Objekte Programmierhandbuch**

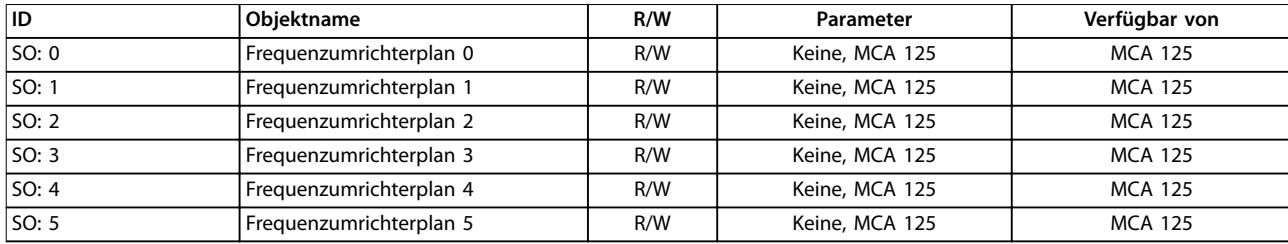

#### **Tabelle 4.13 Planungsobjekt**

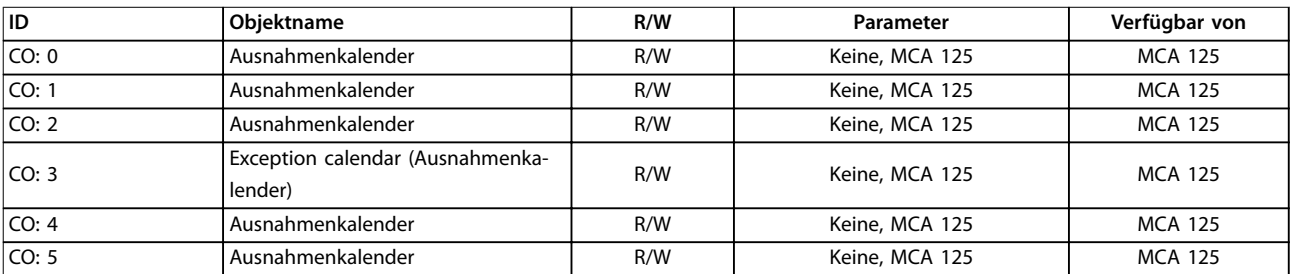

#### **Tabelle 4.14 Ausnahmenkalender**

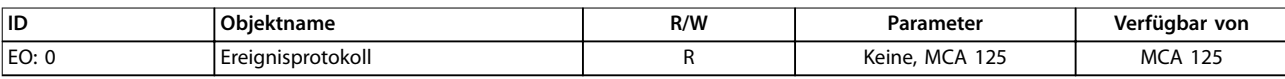

**Tabelle 4.15 Ereignisprotokoll**

## Danfoss

## <span id="page-17-0"></span>5 Parameter

### 5.1 Parametergruppe 8-\*\*

### 5.1.1 8-0\* Grundeinstellungen

### **8-01 Führungshoheit**

Die Einstellung in diesem Parameter umgeht die Einstellungen in [Parameter 8-50 Motorfreilauf](#page-24-0) bis [Parameter 8-56 Festsollwertanwahl](#page-25-0).

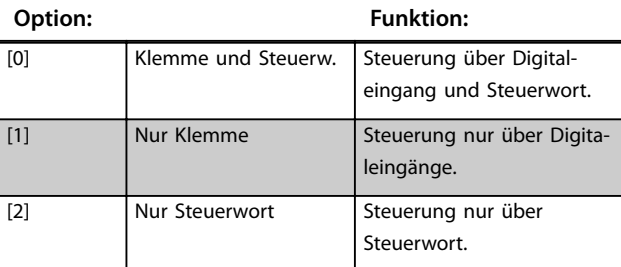

#### **8-02 Aktives Steuerwort**

Wählen Sie die Quelle des Steuerworts aus: eine von zwei seriellen Schnittstellen oder vier installierten Optionen. Beim ersten Netz-Ein legt der Frequenzumrichter diesen Parameter automatisch als [3] Option A fest, wenn in Steckplatz A eine gültige Feldbus-Option installiert ist. Wird die Option entfernt, stellt der Frequenzumrichter eine Konfigurationsänderung fest und setzt Parameter 8-02 Aktives Steuerwort wieder auf die Werkseinstellung [1] FC-Schnittstelle zurück. Anschließend schaltet der Frequenzumrichter ab. Wenn nach dem ersten Netz-Ein eine Option installiert wird, verändert sich die Einstellung von Parameter 8-02 Aktives Steuerwort nicht, aber der Frequenzumrichter wird abgeschaltet und zeigt Alarm 67, Option geändert an.

#### **Option: Funktion:**

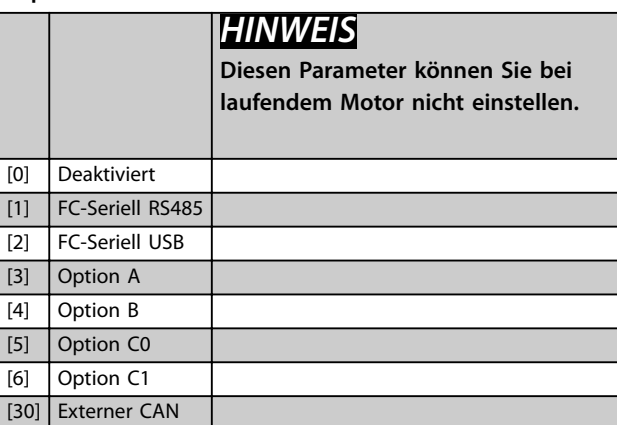

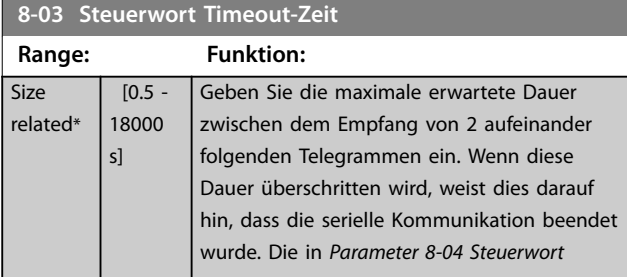

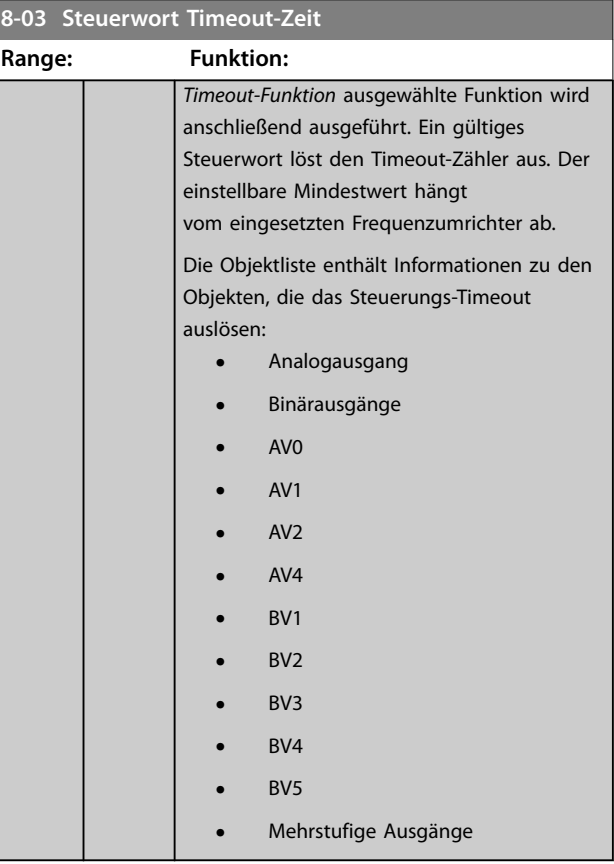

### **8-04 Steuerwort Timeout-Funktion**

Wählen Sie die Timeout-Funktion aus. Die Timeout-Funktion wird aktiviert, wenn das Steuerwort nicht innerhalb des unter Parameter 8-03 Steuerwort Timeout-Zeit angegebenen Zeitraums aktualisiert wird. [20] N2-Rückfallzeit erscheint nur nach Einstellung des Metasys N2-Protokolls.

**Für eine Änderung des Parametersatzes nach einem Timeout nehmen Sie folgende Konfiguration vor:**

- 1. Programmieren Sie Parameter 0-10 Aktiver Satz auf [9] Externe Anwahl.
- 2. Wählen Sie den relevanten Link in Parameter 0-12 Satz verknüpfen mit aus.

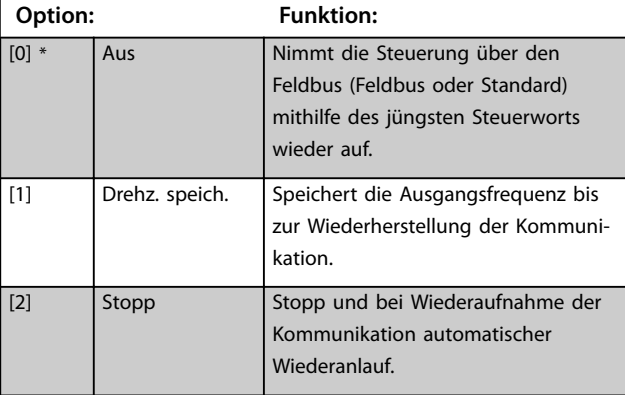

#### <span id="page-18-0"></span>**8-04 Steuerwort Timeout-Funktion**

Wählen Sie die Timeout-Funktion aus. Die Timeout-Funktion wird aktiviert, wenn das Steuerwort nicht innerhalb des unter [Parameter 8-03 Steuerwort Timeout-Zeit](#page-17-0) angegebenen Zeitraums aktualisiert wird. [20] N2-Rückfallzeit erscheint nur nach Einstellung des Metasys N2-Protokolls.

#### **Für eine Änderung des Parametersatzes nach einem Timeout nehmen Sie folgende Konfiguration vor:**

- 1. Programmieren Sie Parameter 0-10 Aktiver Satz auf [9] Externe Anwahl.
- 2. Wählen Sie den relevanten Link in Parameter 0-12 Satz verknüpfen mit aus.

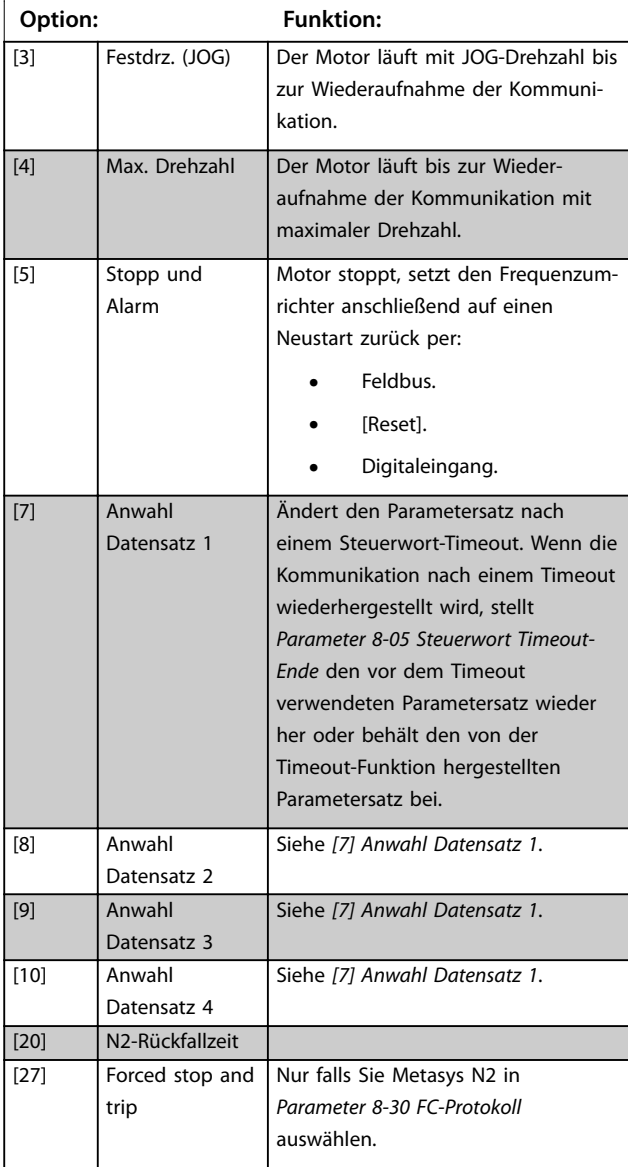

#### **8-05 Steuerwort Timeout-Ende**

Wählen Sie die Aktion aus, die der Frequenzumrichter nach dem Empfang eines gültigen Steuerworts nach einem Timeout ausführen soll.

Dieser Parameter ist nur aktiv, wenn [Parameter 8-04 Steuerwort](#page-17-0) [Timeout-Funktion](#page-17-0) wie folgt gesetzt ist:

- **•** [7] Konfiguration 1.
- **•** [8] Konfiguration 2.
- **•** [9] Konfiguration 3.
- **•** [10] Konfiguration 4.

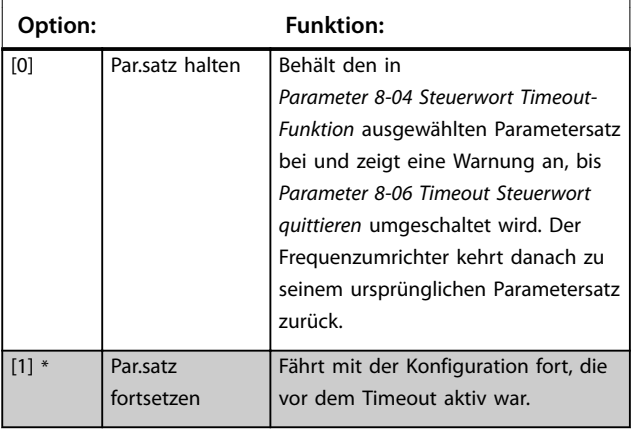

#### **8-06 Timeout Steuerwort quittieren**

Dieser Parameter ist nur aktiv, wenn Sie [0] Par.satz halten in Parameter 8-05 Steuerwort Timeout-Ende auswählen.

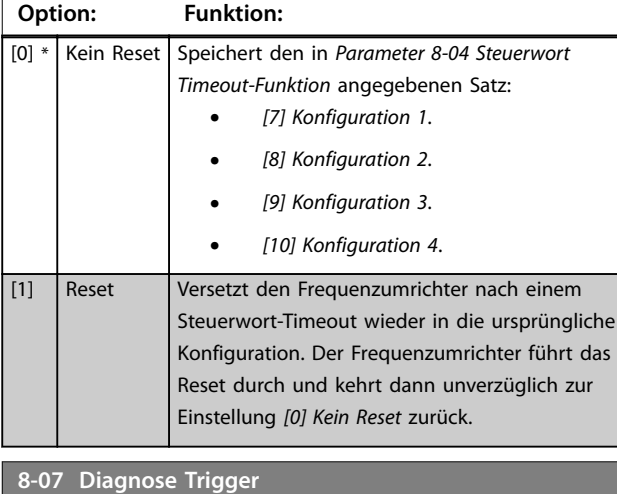

#### Nicht alle Feldbustypen unterstützen Diagnosefunktionen.

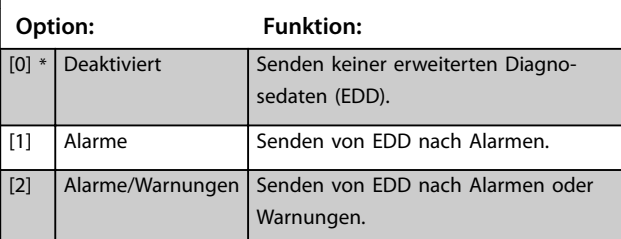

#### <span id="page-19-0"></span>**8-08 Anzeigefilter**

Verwenden Sie diese Funktion, wenn die Anzeige des Drehzahlistwerts im Feldbus schwankt. Wählen Sie [1] Motordaten LP-Filter, wenn die Funktion erforderlich ist. Damit die Änderungen übernommen werden können, müssen Sie einen Aus- und Einschaltzyklus durchführen.

#### **Option: Funktion:**

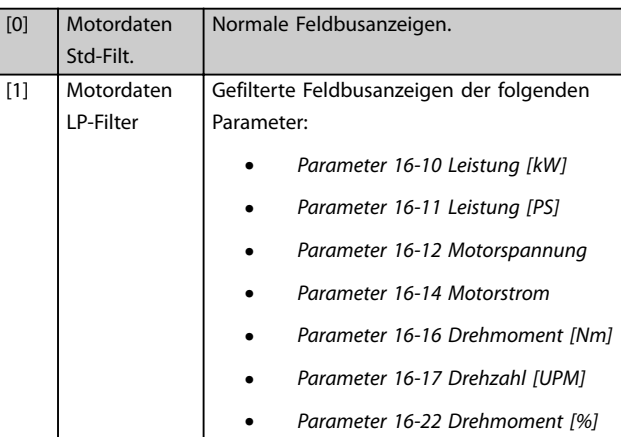

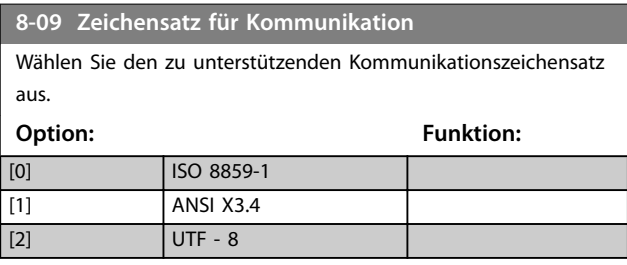

### 5.1.2 8-1\* Steuerwort Steuerwort

#### **8-10 Steuerprofil**

Wählen Sie die Interpretation der Steuer- und Zustandswörter aus, die dem installierten Feldbus zugewiesen sind. Nur die gültigen Optionen für den in Steckplatz A installierten Feldbus sind im LCP-Display sichtbar. Richtlinien zur Auswahl von [0] FC-Profil und [1] PROFIdrive-Profil finden Sie im Projektierungshandbuch des jeweiligen Produktes. Weitere Richtlinien zur Auswahl von [1] PROFIdrive-Profil, [5] ODVA und [7] CANopen DSP 402 finden Sie in der Installationsanleitung des installierten Feldbus.

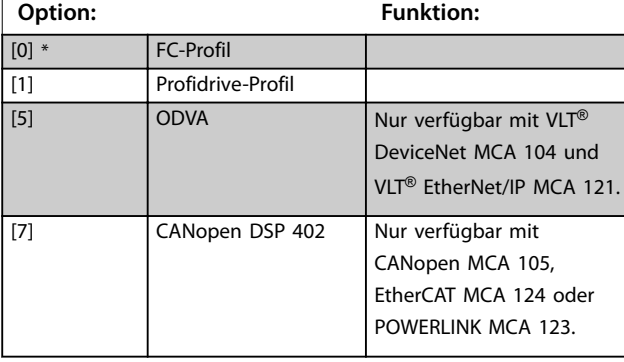

#### **8-13 Zustandswort Konfiguration**

Dieser Parameter ermöglicht die Konfiguration von Bits 12-15 im Zustandswort.

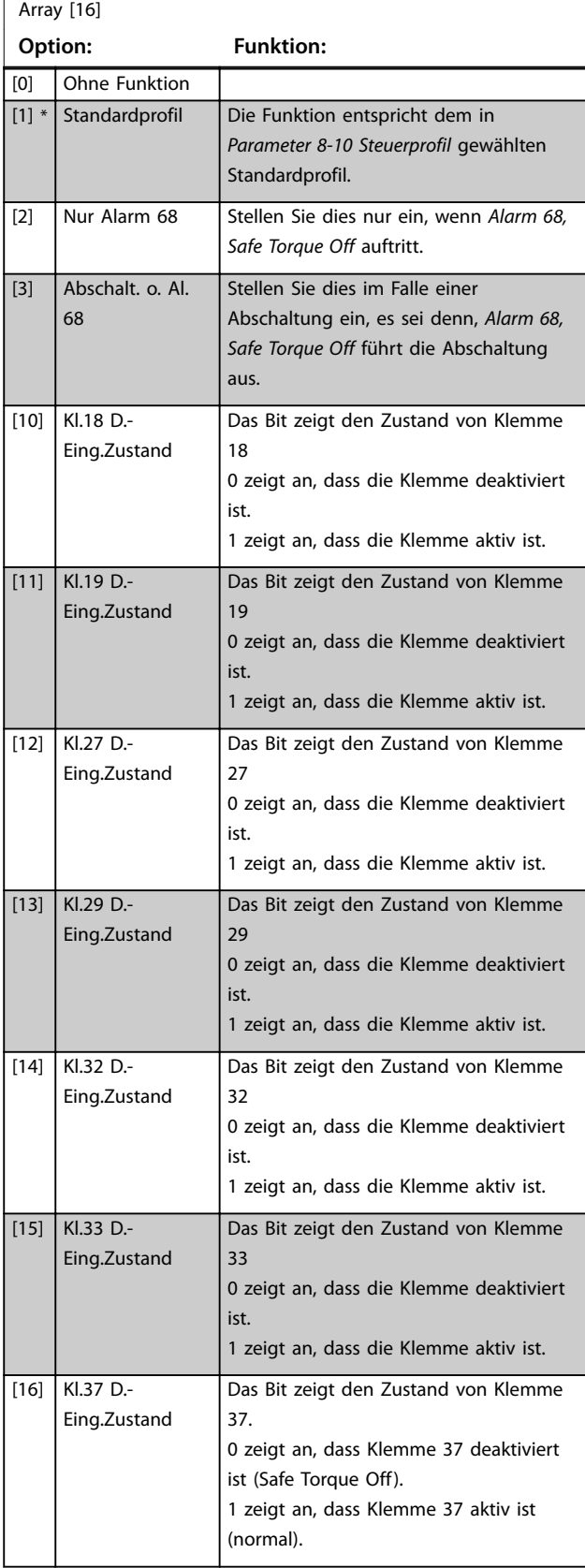

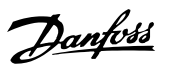

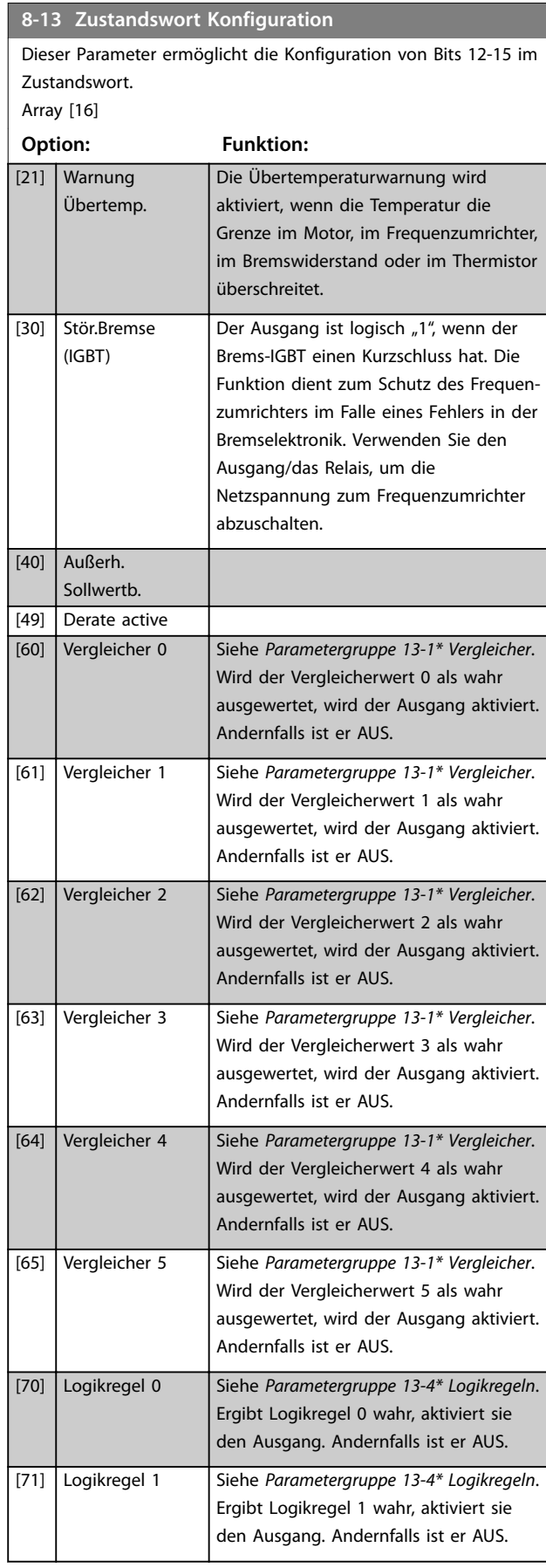

**8-13 Zustandswort Konfiguration** Dieser Parameter ermöglicht die Konfiguration von Bits 12-15 im Zustandswort.

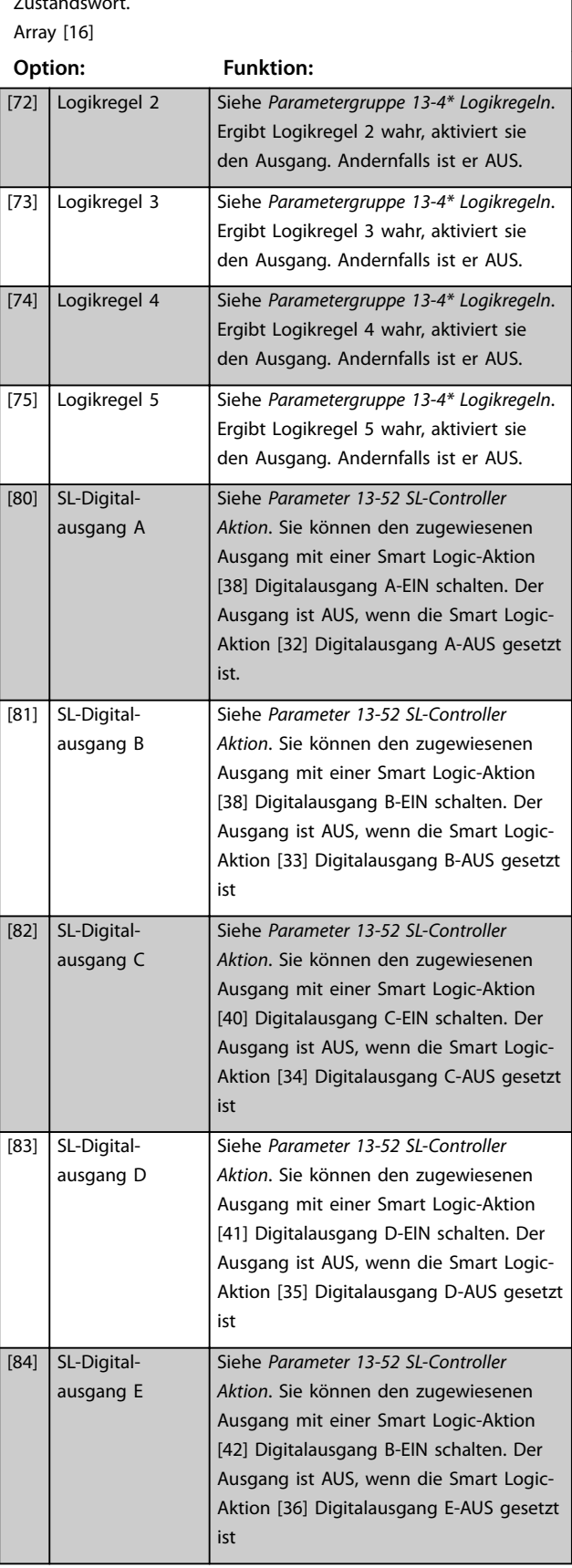

**5 5**

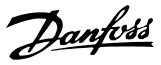

### <span id="page-21-0"></span>**8-13 Zustandswort Konfiguration**

Dieser Parameter ermöglicht die Konfiguration von Bits 12-15 im Zustandswort.  $A$ rray [16]

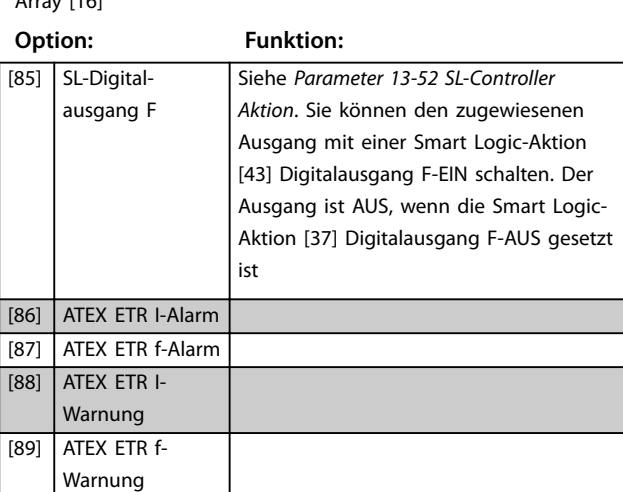

### 5.1.3 8-3\* Ser. FC-Schnittst.

#### **8-30 FC-Protokoll**

Dieser Parameter definiert das Übertragungsprotokoll für die serienmäßige FC-Schnittstelle (RS485) auf der Steuerkarte. Parametergruppe 8-7\* BACnet ist nur sichtbar, wenn [9] FC-Option ausgewählt ist.

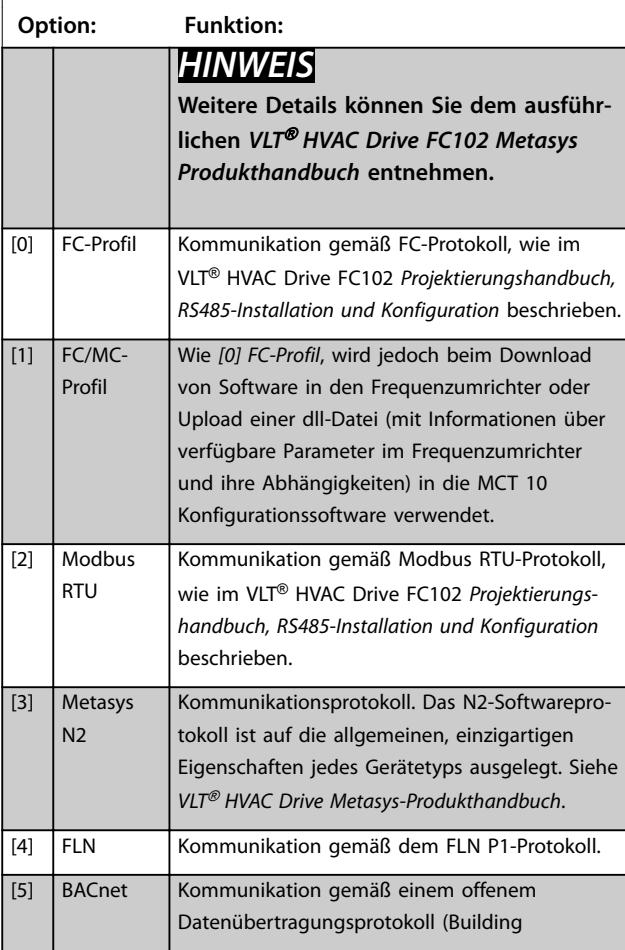

#### **8-30 FC-Protokoll**

Dieser Parameter definiert das Übertragungsprotokoll für die serienmäßige FC-Schnittstelle (RS485) auf der Steuerkarte. Parametergruppe 8-7\* BACnet ist nur sichtbar, wenn [9] FC-Option ausgewählt ist.

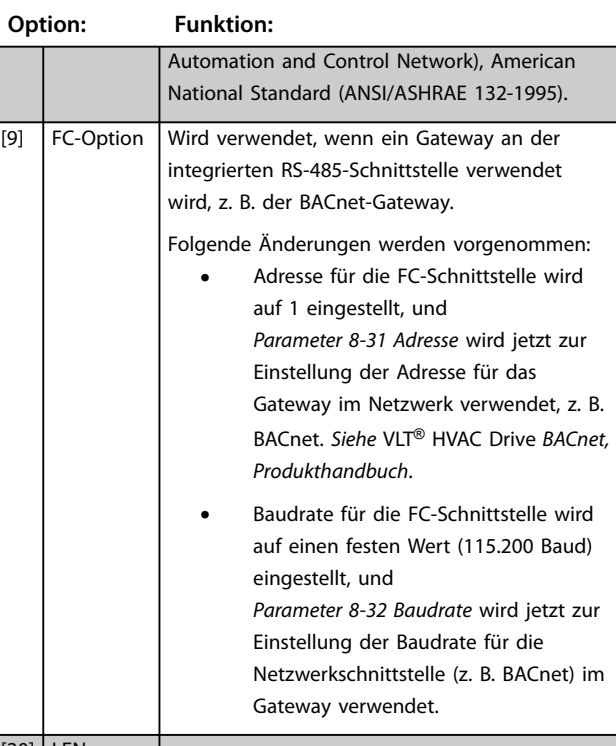

### [20] LEN

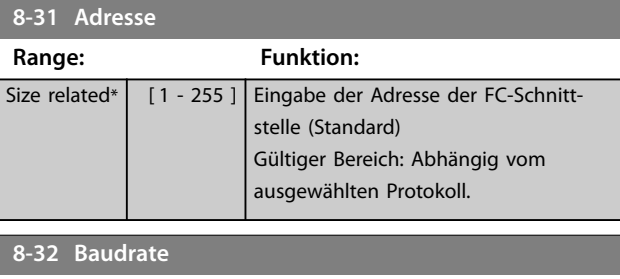

Baudraten 9600, 19200, 38400 und 76800 sind nur für BACnet gültig. Die Werksteinstellung hängt vom FC-Protokoll ab.

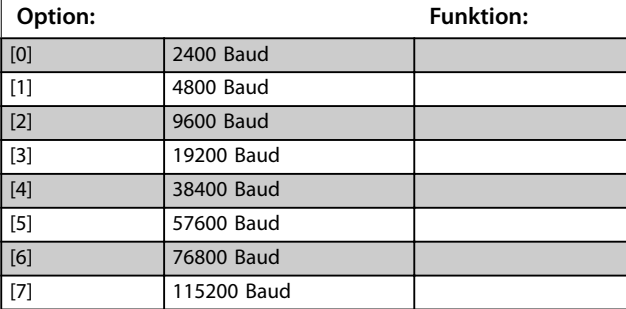

Parität und Stoppbits für das Protokoll [Parameter 8-30 FC-Protokoll](#page-21-0) mittels FC-Schnittstelle. Bei einigen Protokollen sind nicht alle Optionen zu sehen. Die Standardeinstellung hängt vom ausgewählten Protokoll ab.

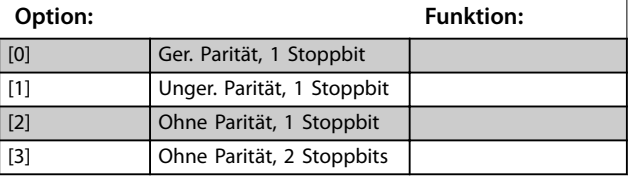

#### **8-34 Geschätzte Zykluszeit**

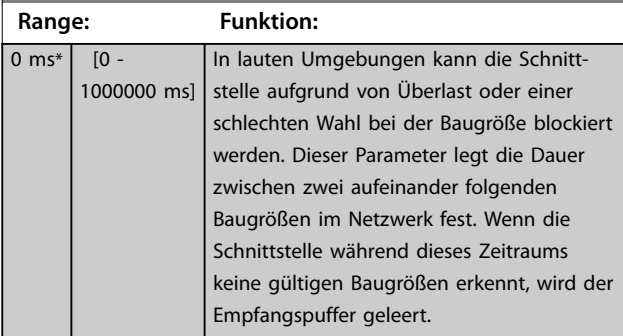

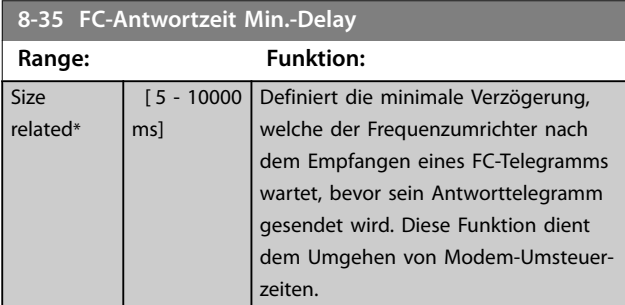

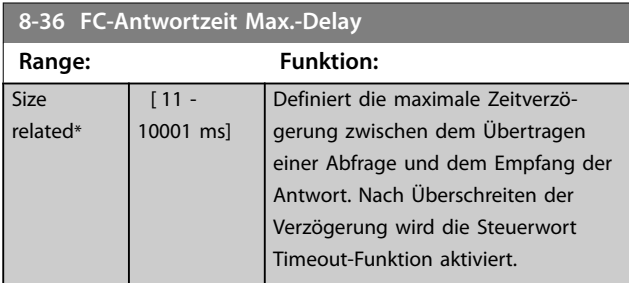

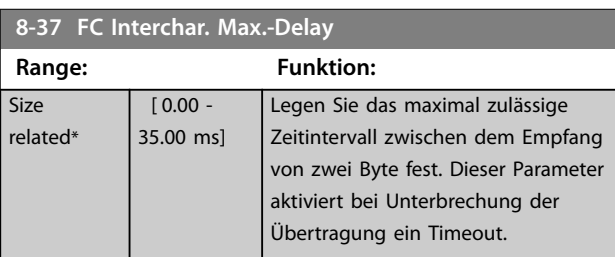

#### **8-39 Protocol Firmware version**

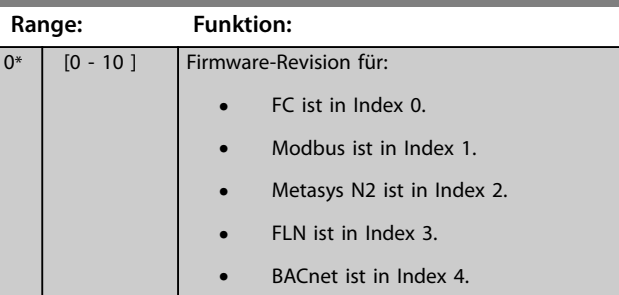

### 5.1.4 8-4\* Erw. Protokoll

### **8-40 Telegrammtyp**

Ermöglicht den Einsatz von frei konfigurierbaren oder Standard-Telegrammen für die FC-Schnittstelle.

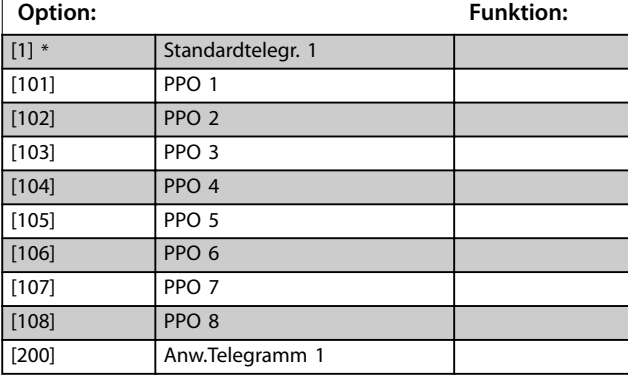

#### **8-42 PCD-Konfiguration Schreiben**

Verschiedene Parameter können PCD 3-10 der PPOs zugewiesen werden (die Anzahl der PCDs hängt vom PPO-Typ ab). Die Werte in den PCD 3–10 werden anschließend als Datenwerte in die ausgewählten Parameter geschrieben.

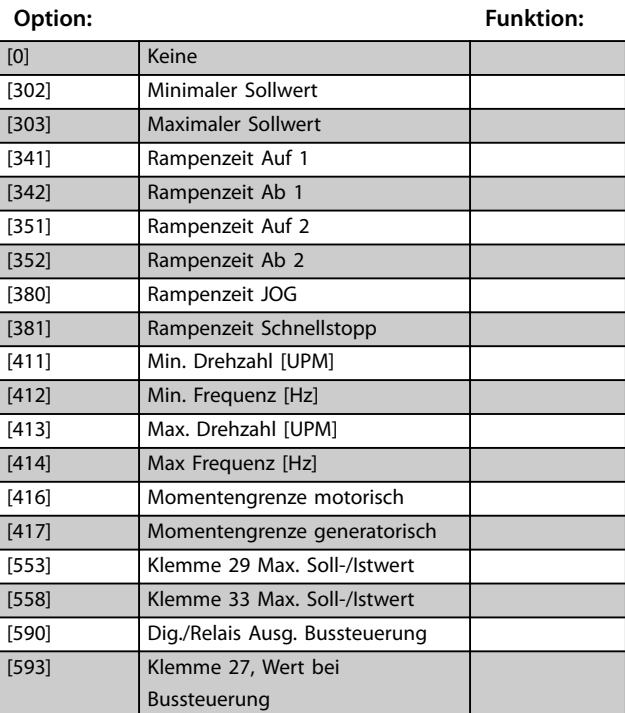

Danfoss

### **8-42 PCD-Konfiguration Schreiben**

Verschiedene Parameter können PCD 3-10 der PPOs zugewiesen werden (die Anzahl der PCDs hängt vom PPO-Typ ab). Die Werte in den PCD 3–10 werden anschließend als Datenwerte in die ausgewählten Parameter geschrieben.

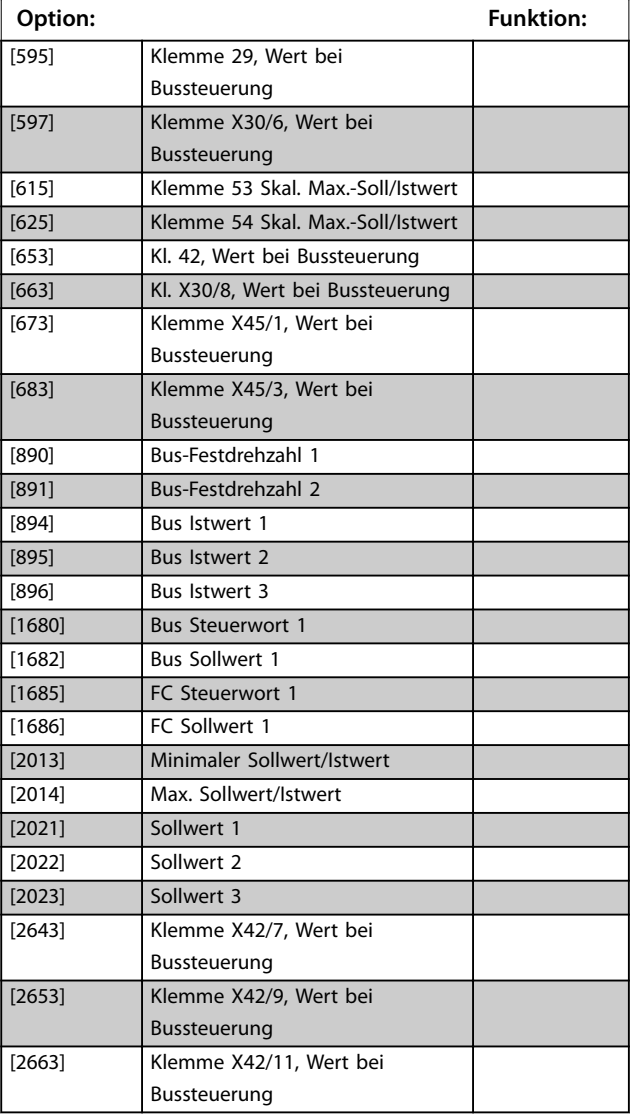

#### **8-43 PCD-Konfiguration Lesen**

Verschiedene Parameter können PCD 3-10 der PPOs zugewiesen werden (die Anzahl der PCDs hängt vom PPO-Typ ab). PCD 3-10 erfassen den Echtzeit-Datenwert der ausgewählten Parameter.

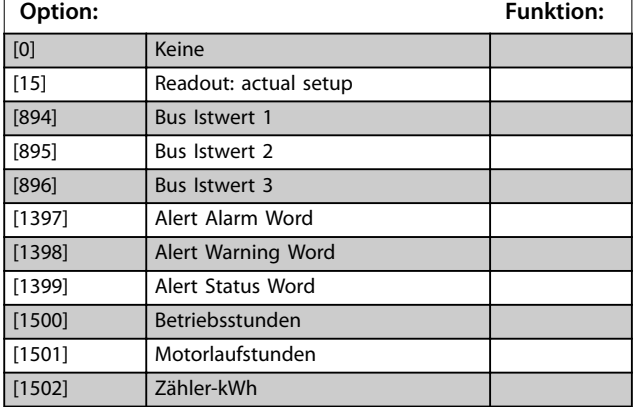

### **8-43 PCD-Konfiguration Lesen**

Verschiedene Parameter können PCD 3-10 der PPOs zugewiesen werden (die Anzahl der PCDs hängt vom PPO-Typ ab). PCD 3-10 erfassen den Echtzeit-Datenwert der ausgewählten Parameter.

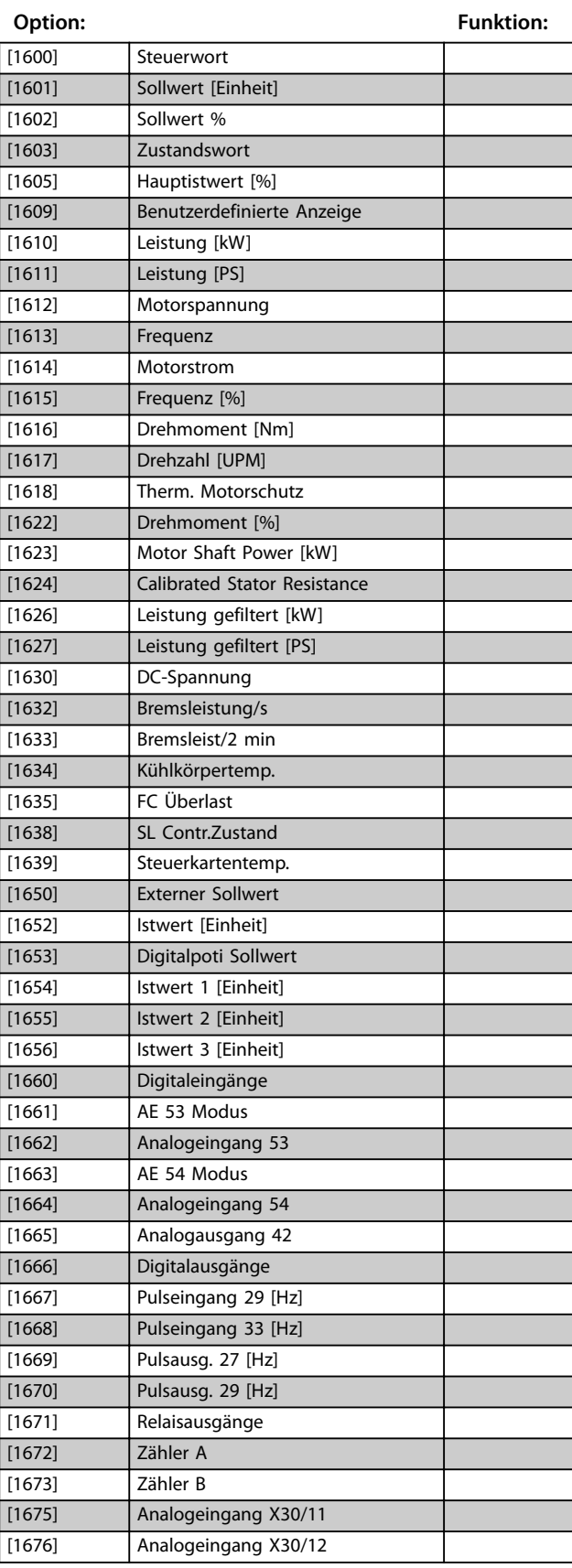

## <span id="page-24-0"></span>**8-43 PCD-Konfiguration Lesen**

Verschiedene Parameter können PCD 3-10 der PPOs zugewiesen werden (die Anzahl der PCDs hängt vom PPO-Typ ab). PCD 3-10 erfassen den Echtzeit-Datenwert der ausgewählten Parameter.

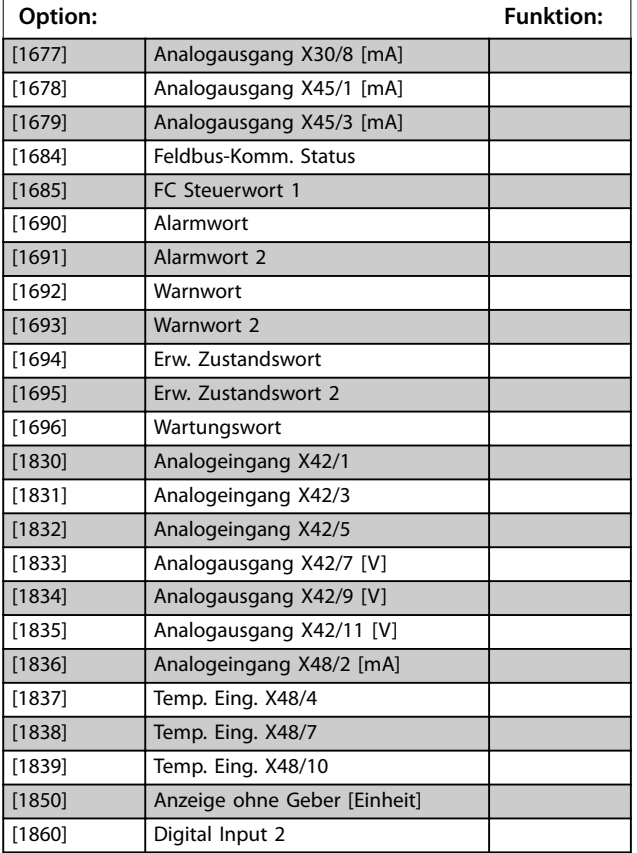

### 5.1.5 8-5\* Betr. Bus/Klemme

Parameter für die Konfiguration der Steuerwortzusammenführung.

### **HINWEIS**

**Dieser Parameter sind nur aktiv, wenn Sie [Parameter 8-01 Führungshoheit](#page-17-0) auf [0] Klemme und Steuerwort eingestellt haben.**

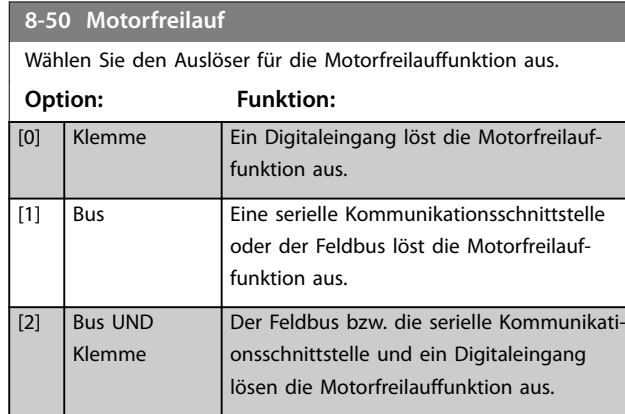

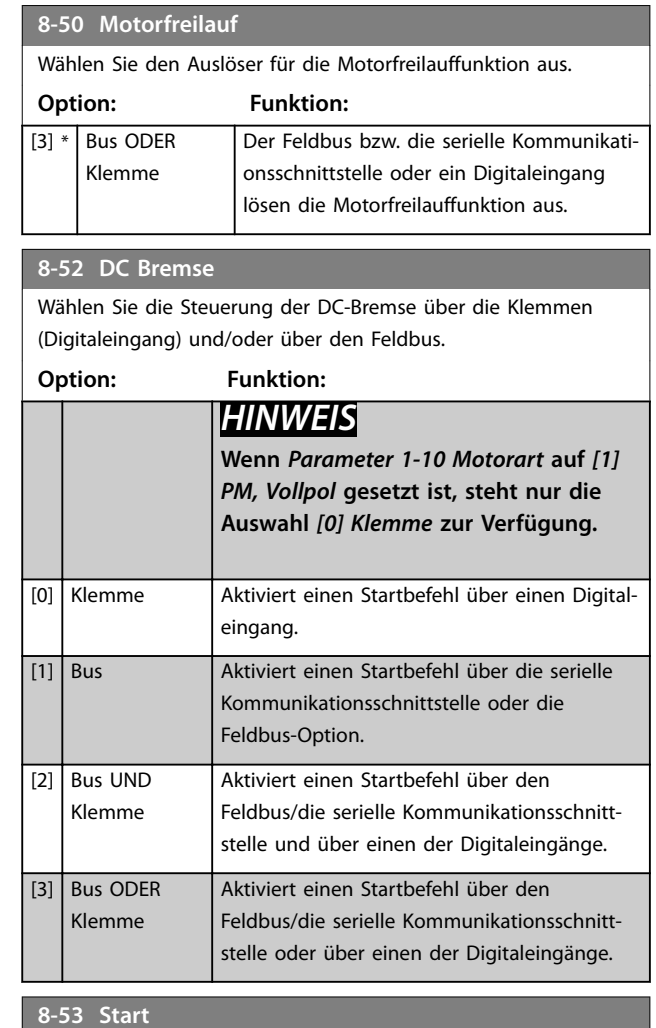

Wählen Sie den Auslöser für die Startfunktion aus.

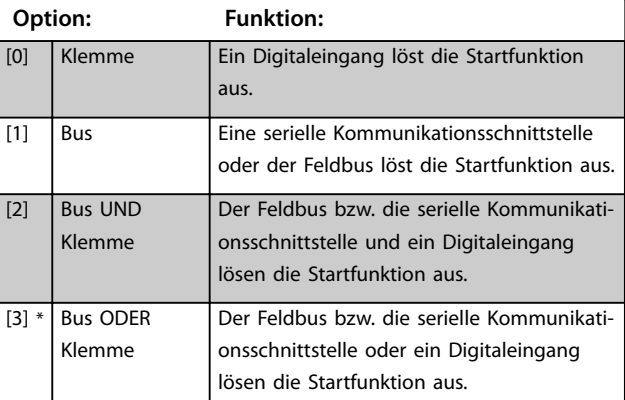

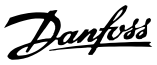

### <span id="page-25-0"></span>**8-54 Reversierung**

Definiert für die Funktion Reversierung (Drehrichtungswechsel) des Frequenzumrichters die Priorität zwischen Klemmen (Digitaleingang) und/oder Feldbus.

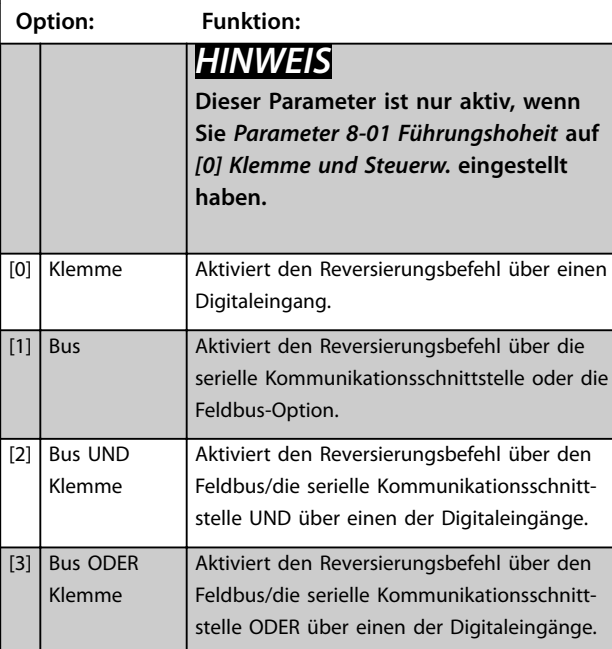

#### **8-55 Satzanwahl**

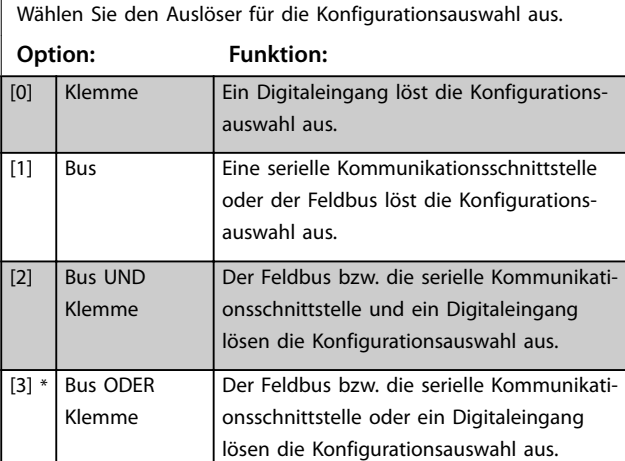

#### **8-56 Festsollwertanwahl Option: Funktion:** Wählen Sie den Auslöser für die Festsollwertanwahl aus. [0] Klemme Ein Digitaleingang löst die Festsollwertanwahl aus. [1] Bus Eine serielle Kommunikationsschnittstelle oder der Feldbus löst die Festsollwertanwahl aus. [2] Bus UND Klemme Der Feldbus bzw. die serielle Kommunikationsschnittstelle und ein Digitaleingang lösen die Festsollwertanwahl aus.

#### **8-56 Festsollwertanwahl**

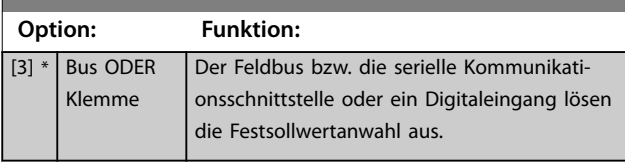

### 5.1.6 8-7\* BACnet

### **HINWEIS**

**Die Parameter in dieser Gruppe sind nur aktiv, wenn die [Parameter 8-30 FC-Protokoll](#page-21-0) auf [5] BACnet eingestellt ist.**

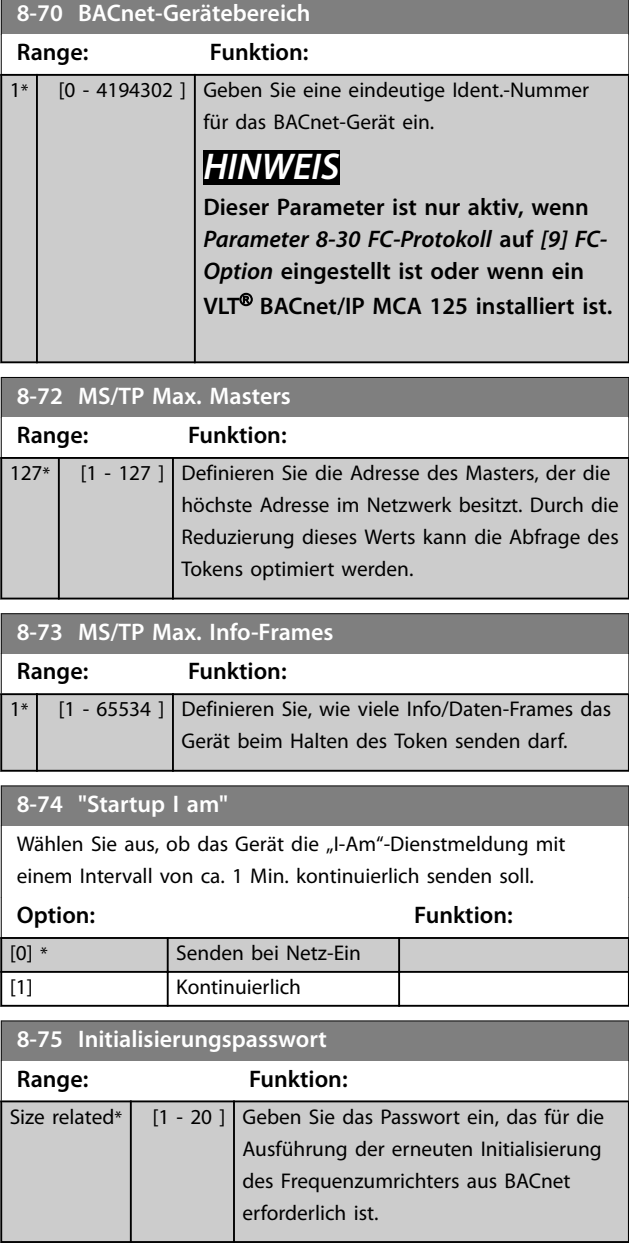

**5 5**

### <span id="page-26-0"></span>5.1.7 8-8\* FC-Anschlussdiagnose

Diese Parameter dienen zur Überwachung der Buskommunikation über die Frequenzumrichter-Schnittstelle RS485.

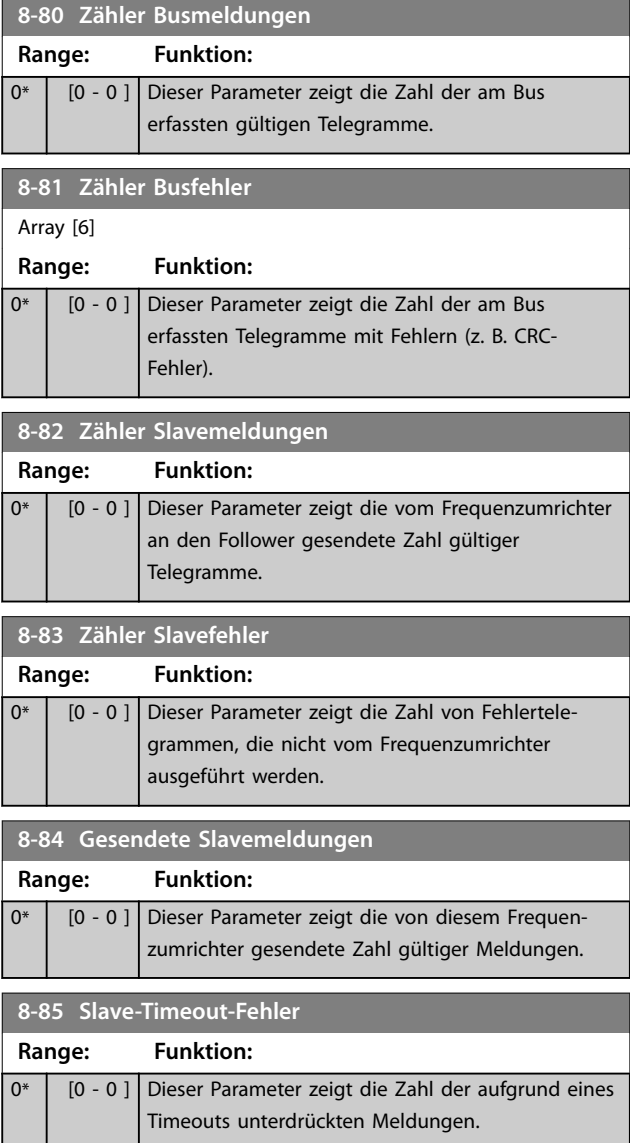

### 5.1.8 8-9\*Bus-Festdrehzahl

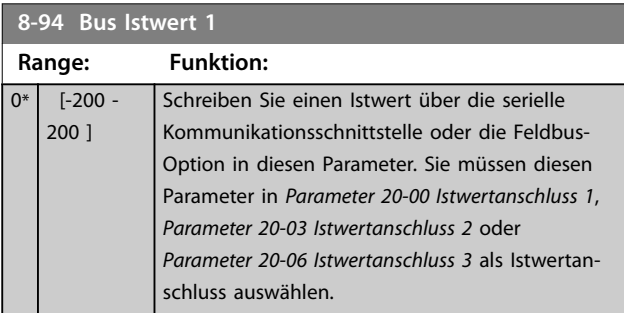

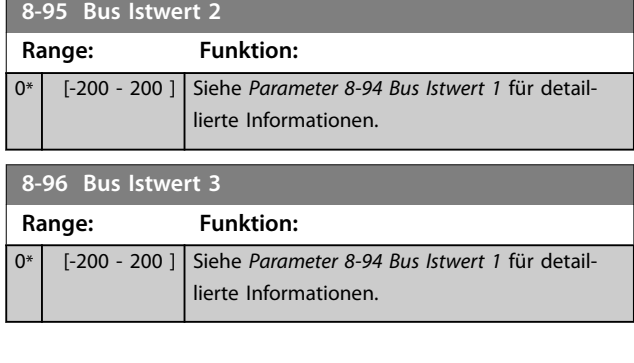

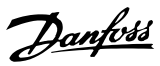

## <span id="page-27-0"></span>5.2 Parametergruppe 12-\*\*

### 5.2.1 12-0\* IP-Einstellungen

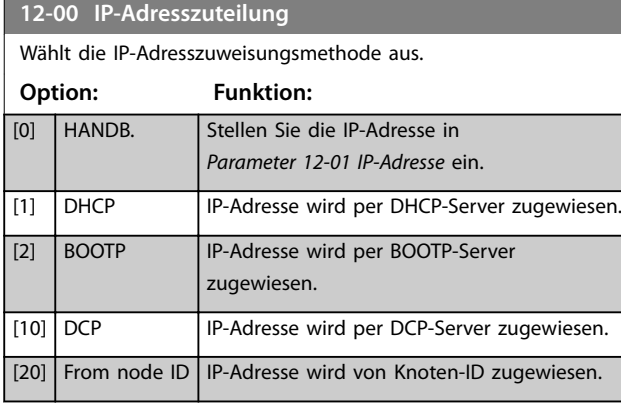

### **12-01 IP-Adresse**

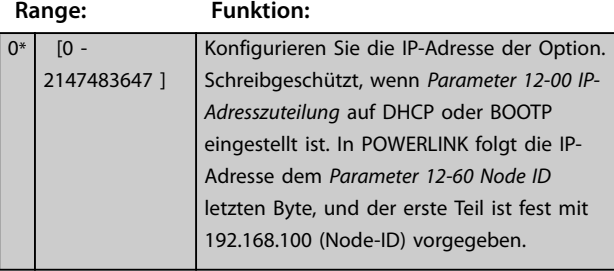

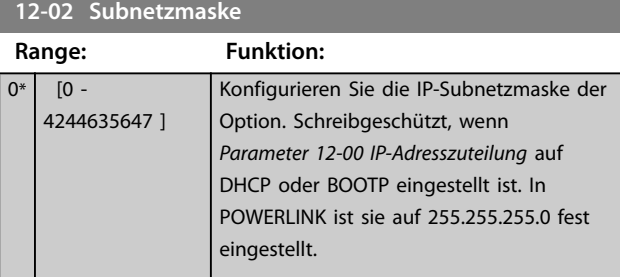

### **12-03 Standard-Gateway**

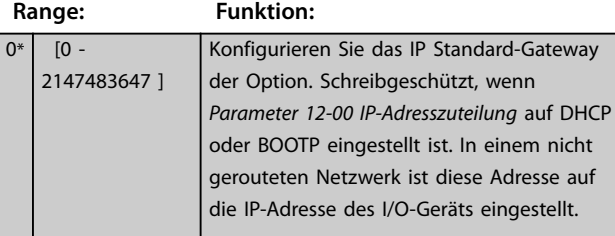

### **12-04 DHCP-Server**

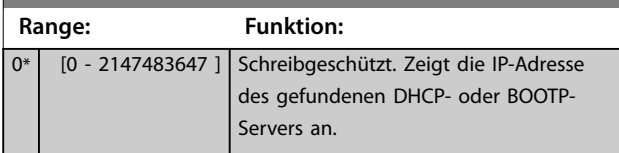

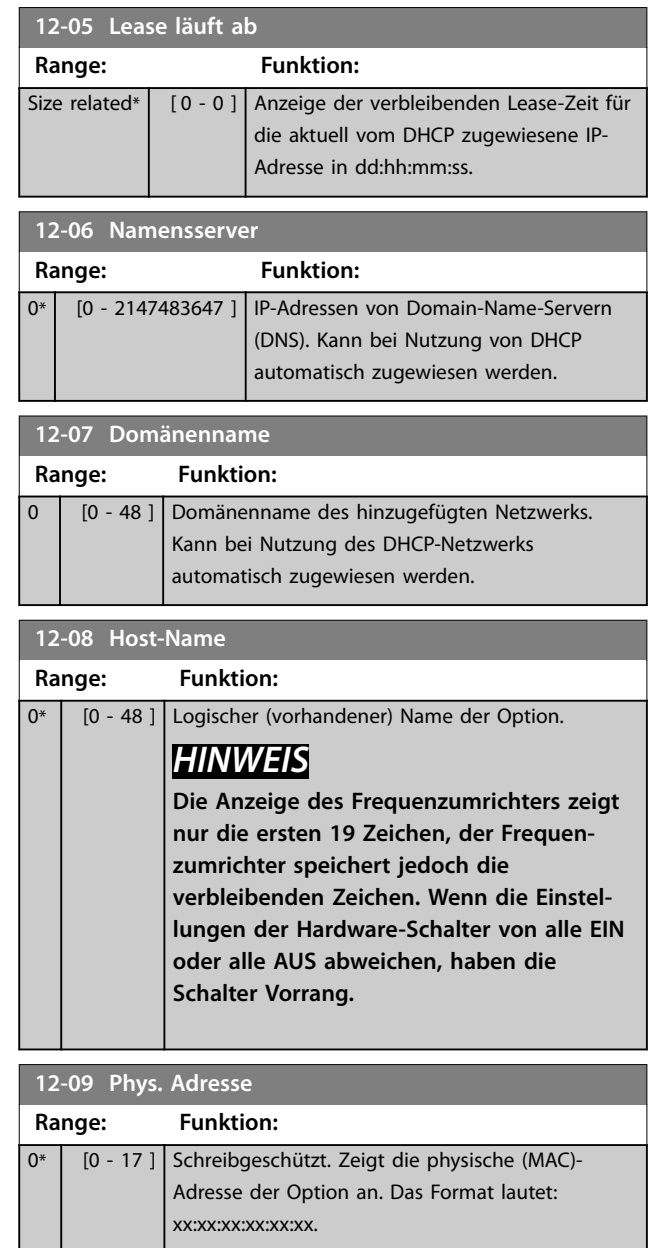

### 5.2.2 12-1\* Verbindung

Gilt für die gesamte Parametergruppe.

Index [0] wird für Port 1 und Index [1] für Port 2 verwendet. Für EtherCAT ist Index [0] für die Ein-Schnittstelle und Index [1] für die Aus-Schnittstelle.

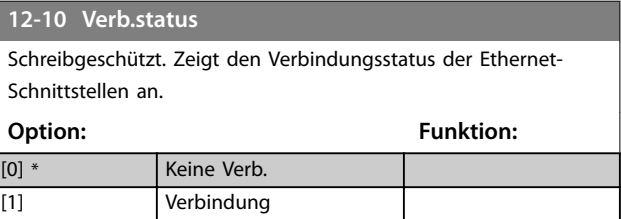

**5 5**

<span id="page-28-0"></span>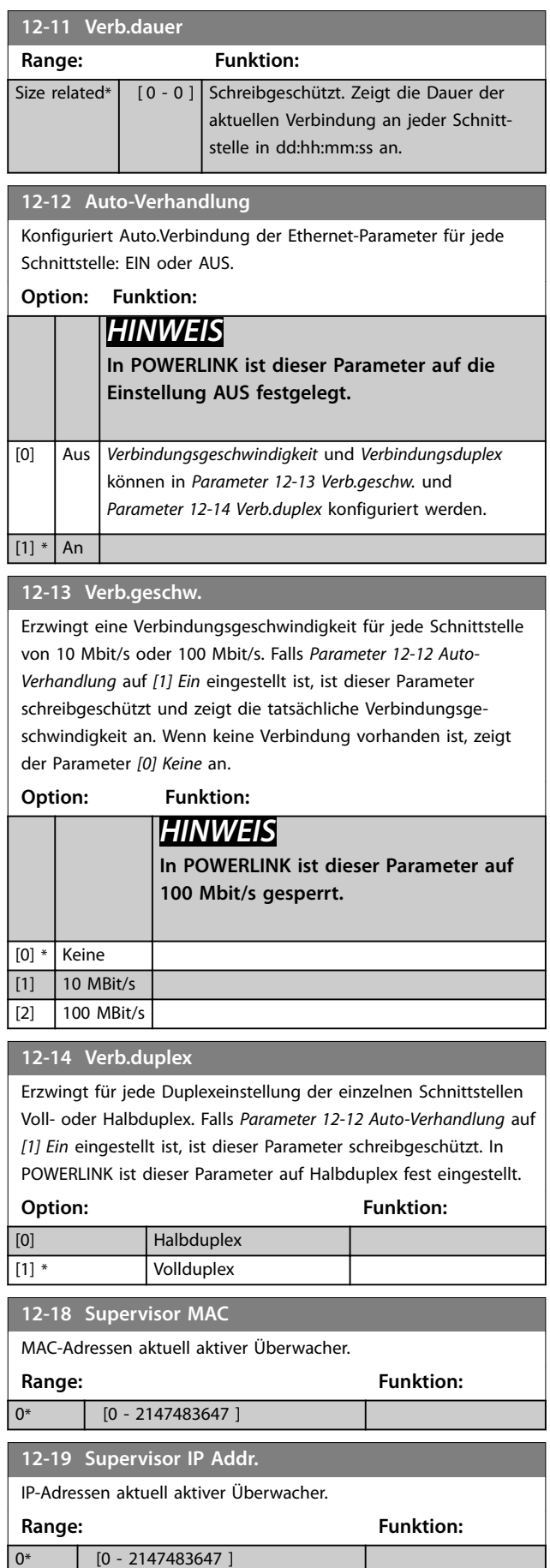

### 5.2.3 12-7\* BACnet

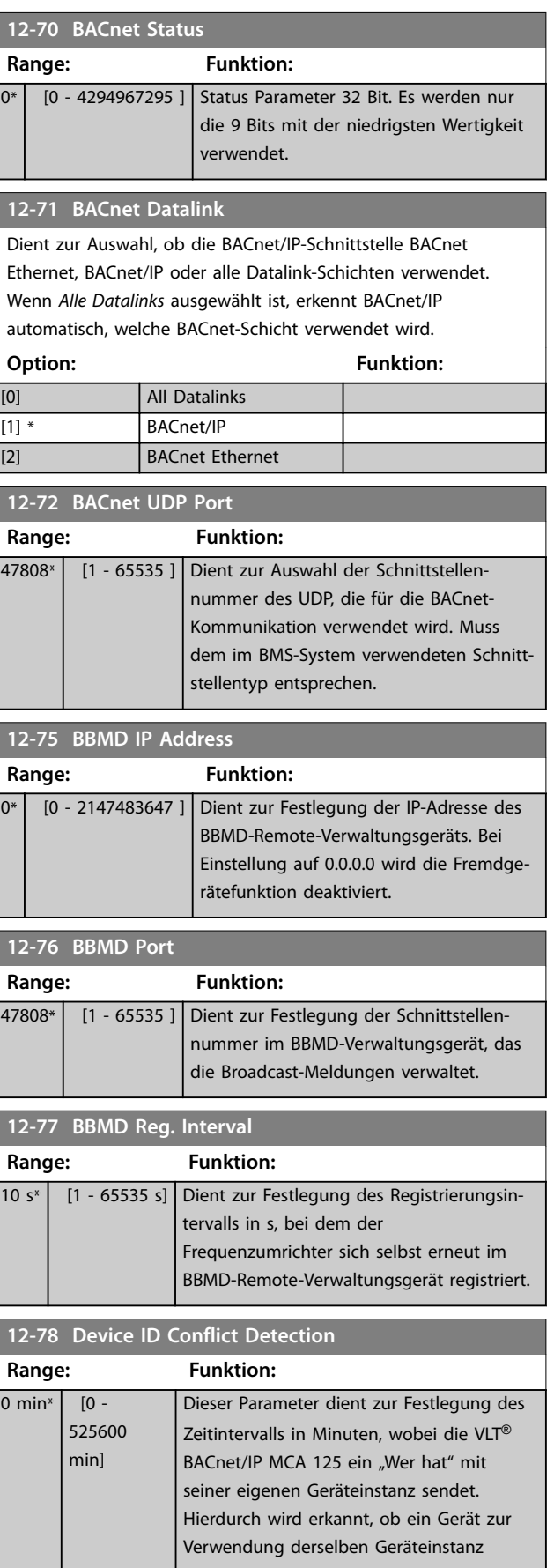

# Danfoss

<span id="page-29-0"></span>**Parameter VLT<sup>®</sup> BACnet/IP MCA 125** 

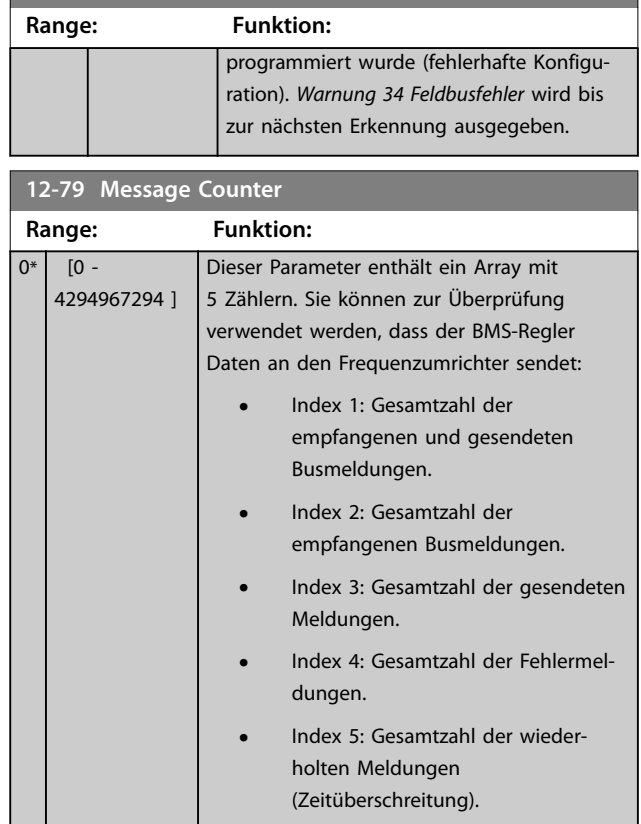

**12-78 Device ID Conflict Detection**

### 5.2.4 12-8\* Sonst. Ethernetdienste

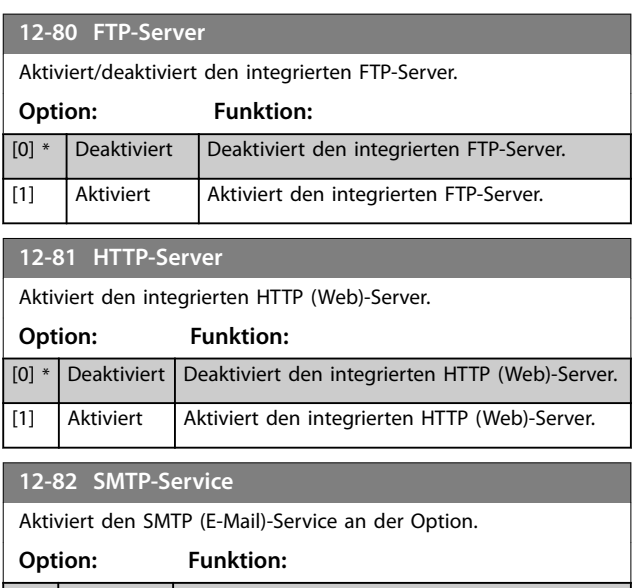

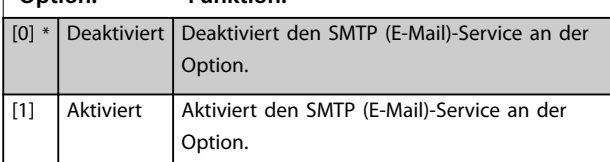

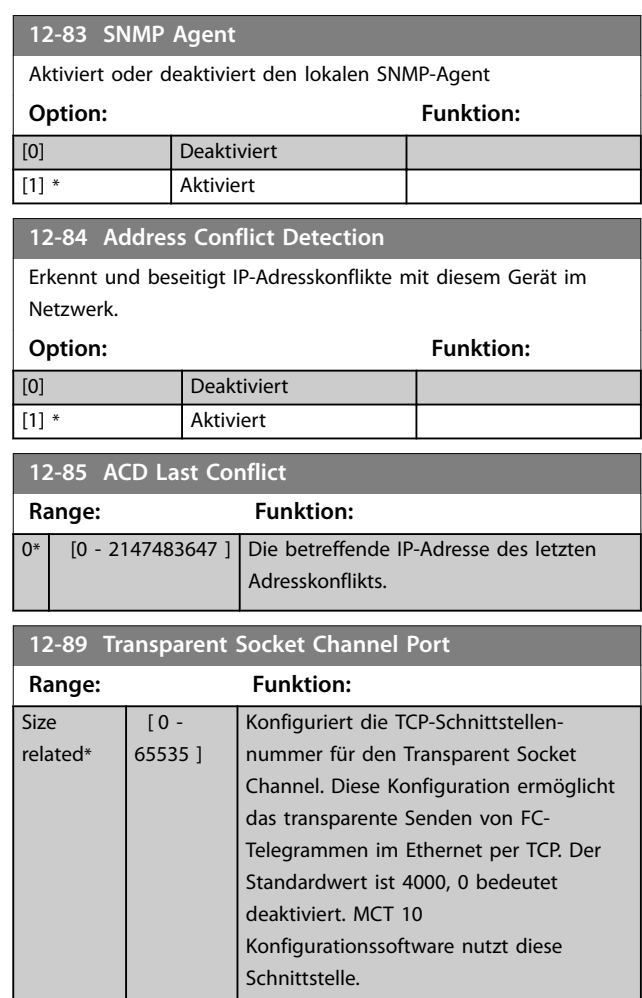

### 5.2.5 12-9\* Erweiterte Ethernetdienste

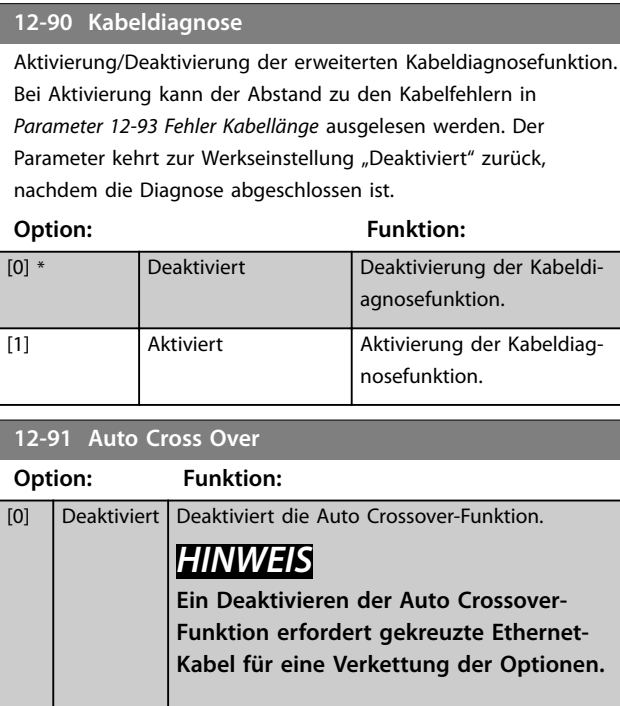

<span id="page-30-0"></span>**12-91 Auto Cross Over**

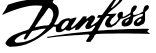

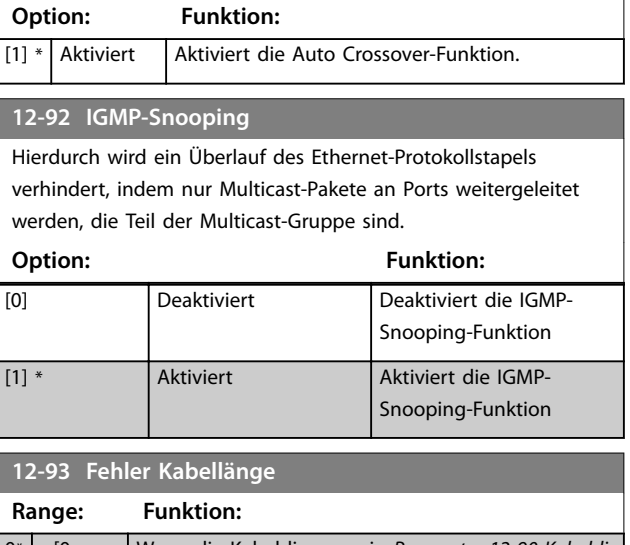

 $0*$  [0 65535 ] Wenn die Kabeldiagnose in [Parameter 12-90 Kabeldi](#page-29-0)[agnose](#page-29-0) aktiviert ist, steht der integrierte Switch per Zeitdomänenreflektometrie (TDR - Time Domain Reflectometry) zur Verfügung. Bei dieser Messtechnik können Sie häufige Kabelprobleme erkennen, zum Beispiel Unterbrechungen, Kurzschlüsse und nicht übereinstimmende Impedanzen sowie Brüche in Übertragungskabeln. Der Abstand von der Option zum Fehler wird in Metern angezeigt, wobei die Genauigkeit ±2 m beträgt. Der Wert 0 zeigt an, dass die Funktion keine Fehler erkannt hat.

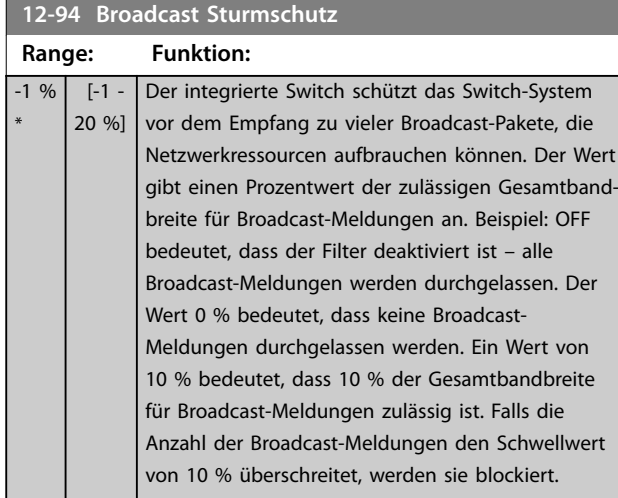

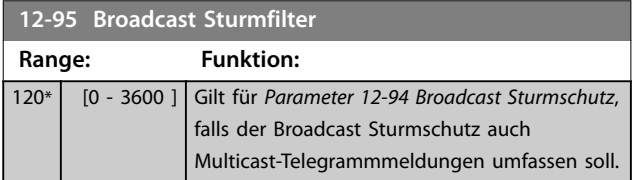

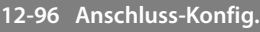

Aktivierung/Deaktivierung der Port-Mirroring-Funktion. Zur Fehlerbehebung mit einem Netzwerkanalyse-Tool.

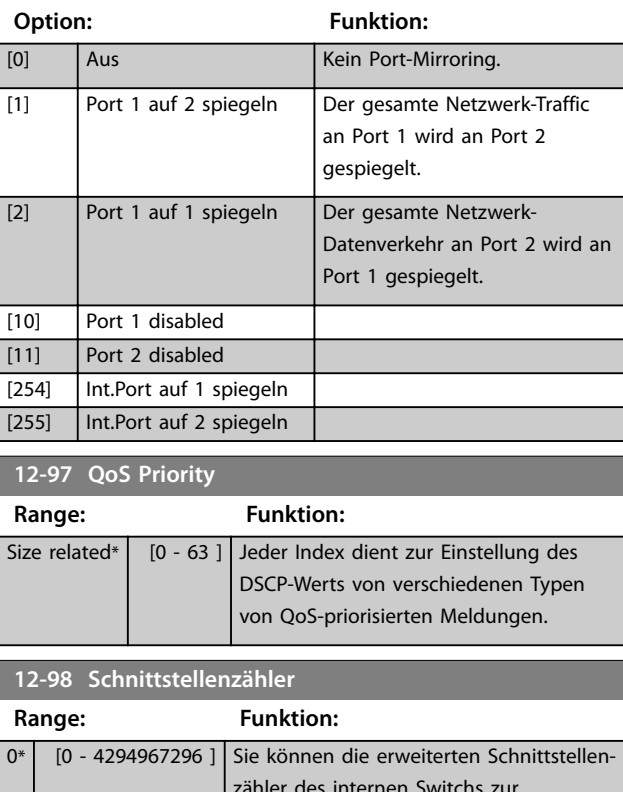

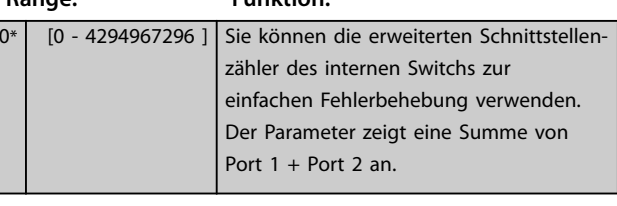

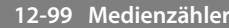

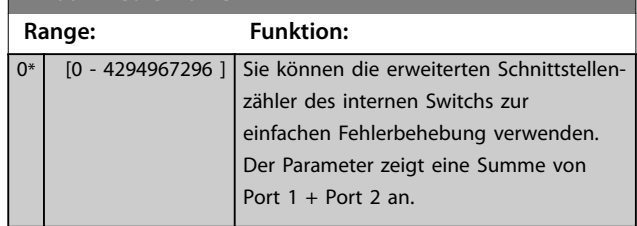

### <span id="page-31-0"></span>5.3 Parameterliste

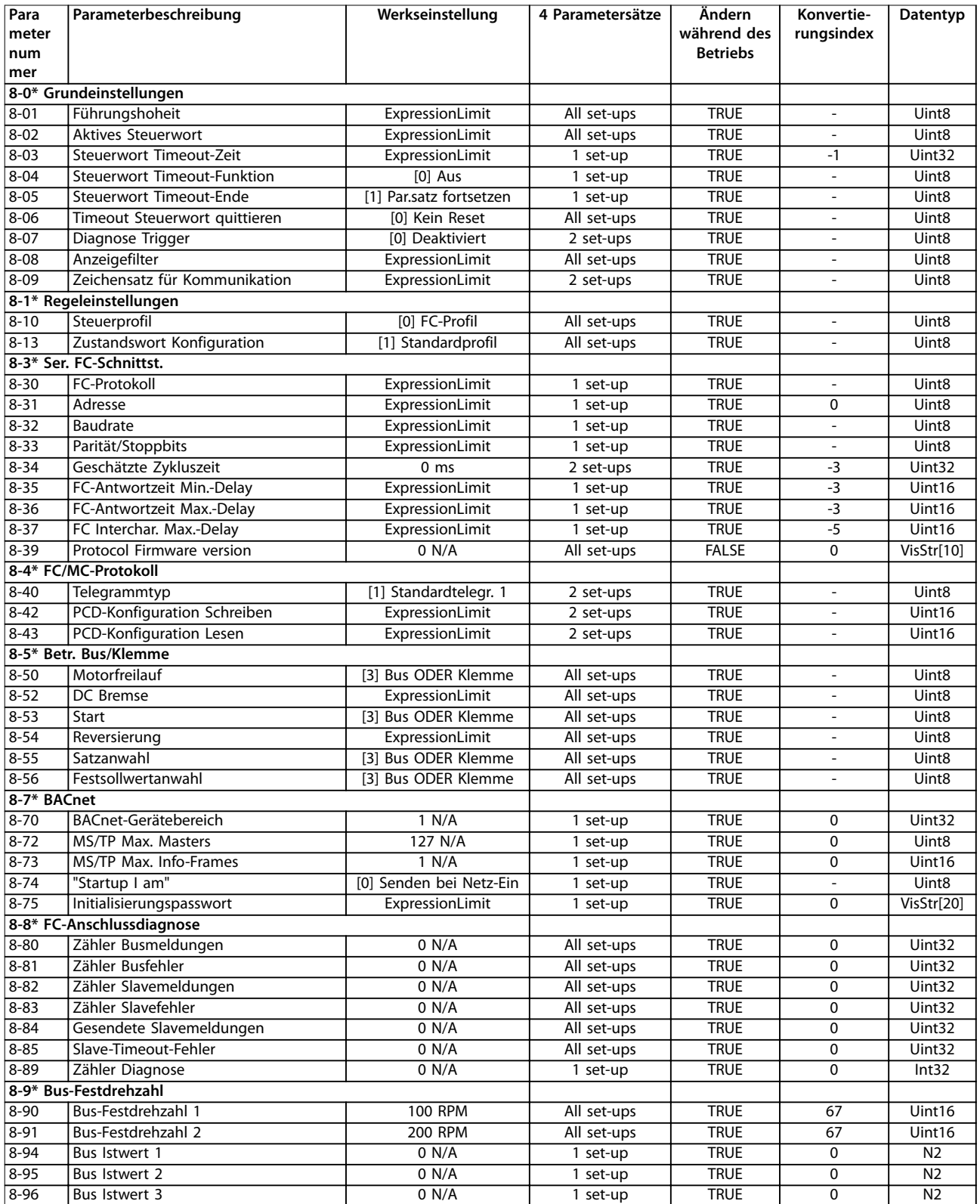

**Tabelle 5.1 Parametergruppe 8-\*\***

Danfoss

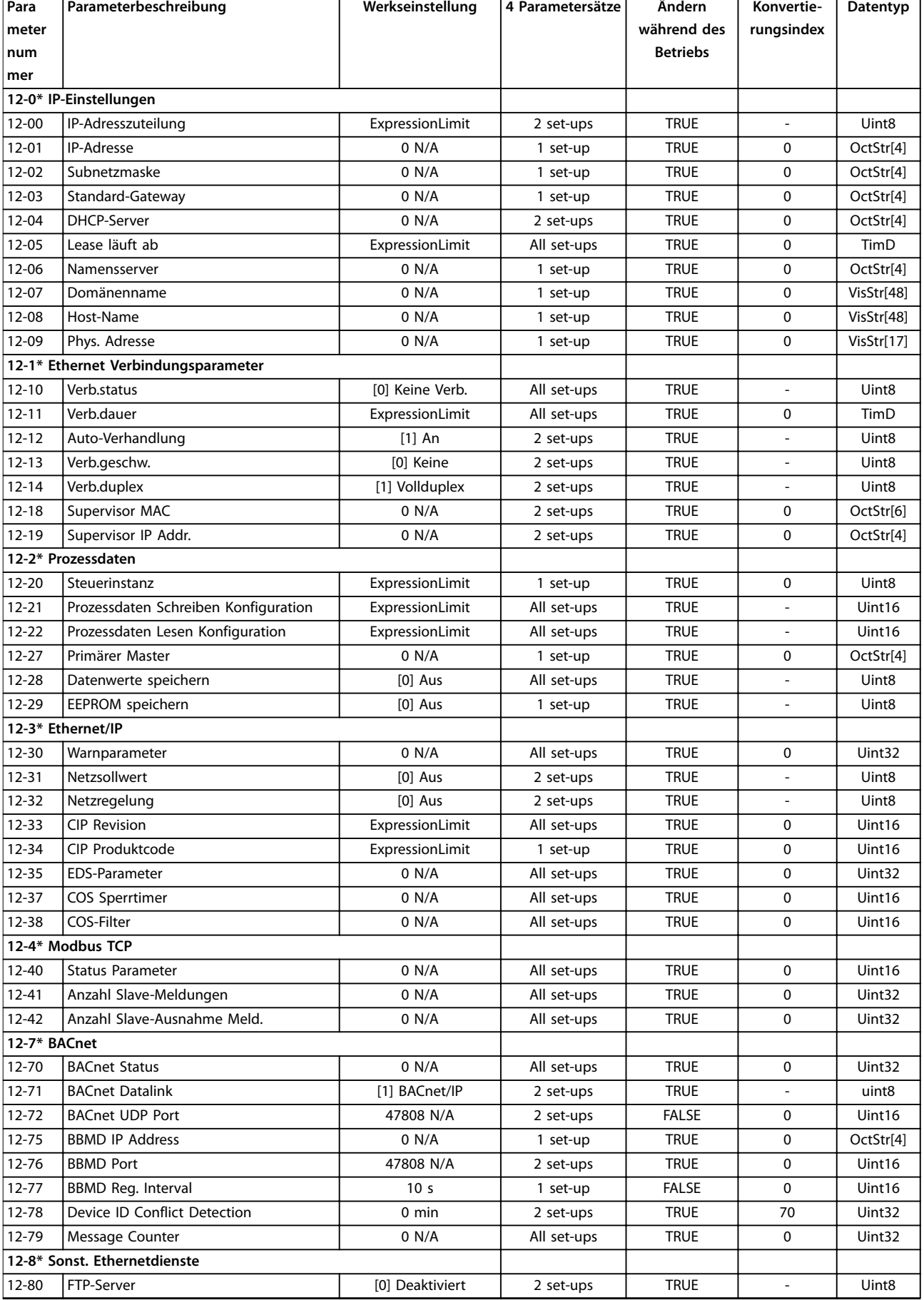

Danfoss

# Danfoss

<span id="page-33-0"></span>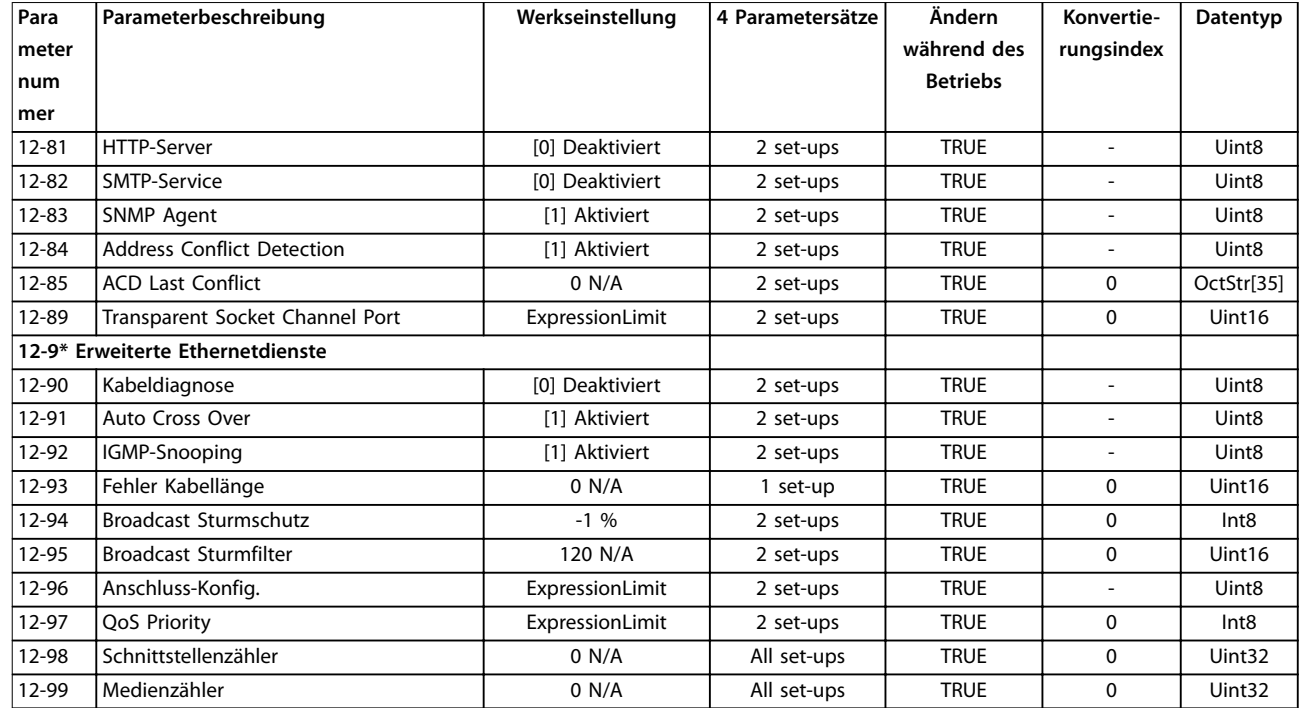

**Tabelle 5.2 Parametergruppe 12-\*\***

### 5.4 Datentypen

Die Zahlen links beziehen sich auf einen Umrechnungswert, die Zahlen rechts werden zum Schreiben oder Lesen von Parametern verwendet.

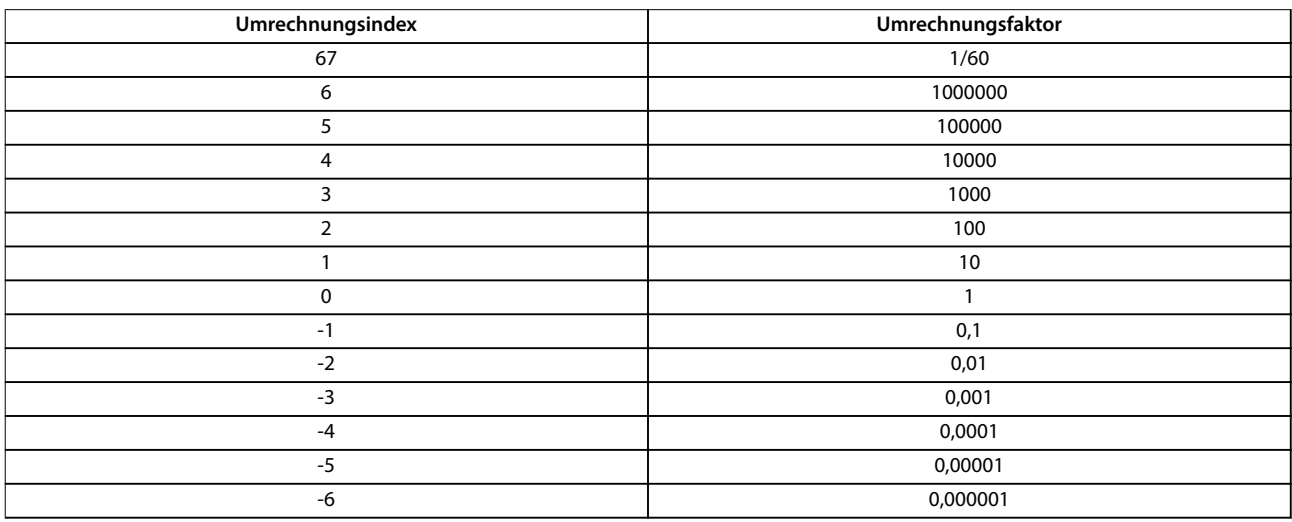

**Tabelle 5.3 Umrechnungsindex und -faktor**

Danfoss

## <span id="page-34-0"></span>6 Foreign Device (Fremdgerät)

Die VLT® BACnet/IP MCA 125 nutzt Dienste wie "Wer ist" und "Ich bin", die beide auf Broadcasts basieren. Diese Dienste sind erforderlich, um Geräte in einem Netzwerk zu erkennen.

Wenn mehr als 1 IP-Netzwerk verwendet wird, werden Router zum Verknüpfen der Netzwerke installiert. Die Router leiten keine Broadcasts von einem Netzwerk in ein anderes weiter. Das BACnet stellt hierfür eine Funktionalität namens BBMD bereit – BACnet Broadcast Management Device. Das BBMD kann einfach durch Hinzufügen eines BBMD-Gerätes pro Netzwerk eingerichtet werden. Die BBMD sind so konfiguriert, dass sie Broadcasts, die sie in ihrem lokalen Netzwerk empfangen, in einen IP-Frame packen und an das andere BBMD senden. Das zweite BBMD überträgt den Broadcast anschließend an sein lokales Netzwerk. Für diese Lösung ist ein zusätzliches Gerät pro Netzwerk erforderlich, und sie ist damit kostenaufwendiger.

In Installationen, in denen sich nur wenige Geräte auf der Remote-Seite befinden, ist eine Foreign Device-Registrierung (FD) ggf. effizienter. Das Remote-Netzwerk erfordert keine lokale Installation eines BBMD. Stattdessen stellt

jedes BACnet-Gerät mit der Foreign Device-Funktion eine direkte Verbindung zum BBMD im Remote-Netzwerk her.

Das FD enthält mindestens 3 Parameter zur Konfiguration:

- **•** [Parameter 12-75 BBMD IP Address](#page-28-0), der die IP-Adresse des BBMD enthält.
- **•** [Parameter 12-76 BBMD Port](#page-28-0) definiert, welche Schnittstelle das BBMD verwendet.
- **•** [Parameter 12-77 BBMD Reg. Interval](#page-28-0) definiert das Intervall, in dem das FD Informationen an das BBMD sendet.

Abbildung 6.1 zeigt ein Beispiel für eine Konfiguration bestehend aus 2 Netzwerken:

- **•** Netzwerk 1: Hier befindet sich der Remote-Frequenzumrichter. Dieses Netzwerk verfügt über keinen Controller, und der Frequenzumrichter verwendet das BBMD im BMS-Controller in Netzwerk 2.
- **•** Netzwerk 2: Hier wird der BMS-Controller angeschlossen. Die IP-Adresse des BMS-Controllers lautet 192.168.1.10, und der BMS-Controller verfügt auch über die BBMD-Funktion. Das BBMD verwendet die Portnummer 47808.

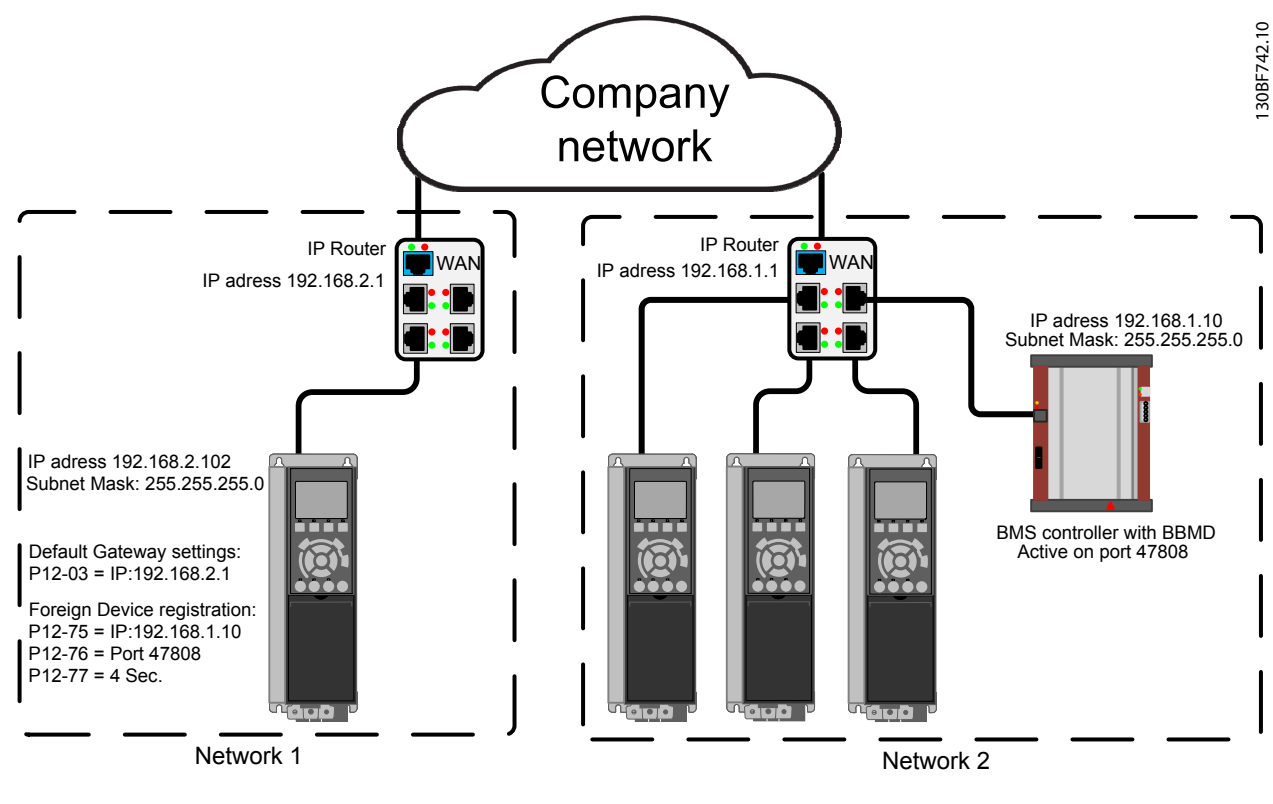

**Abbildung 6.1 Beispiel mit 2 Netzwerken**

Danfoss

## <span id="page-35-0"></span>7 Fehlersuche und -behebung

### 7.1 Schrittweise Fehlersuche und behebung

### 7.1.1 LED-Status

Die VLT® BACnet/IP MCA 125-Schnittstelle verfügt über 3 zweifarbige LED, die eine schnelle und detaillierte Diagnose ermöglichen. Jede LED ist mit einem individuellen Teil der BACnet/IP-Schnittstelle verbunden, siehe Tabelle 7.1.

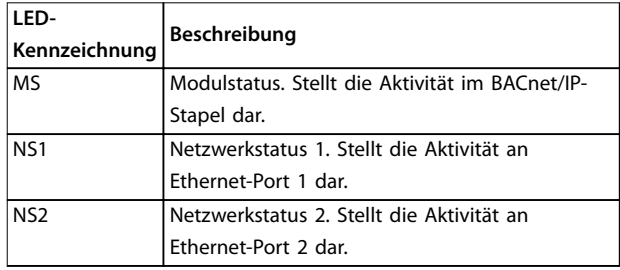

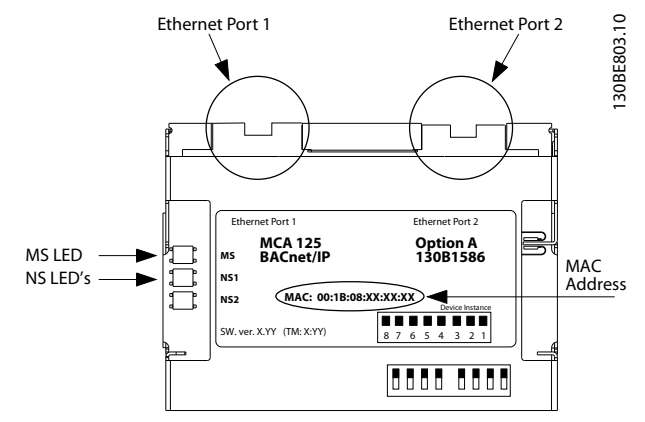

**Abbildung 7.1 Übersicht über die BACnet/IP-Schnittstelle**

#### **Tabelle 7.1 LED-Kennzeichnung**

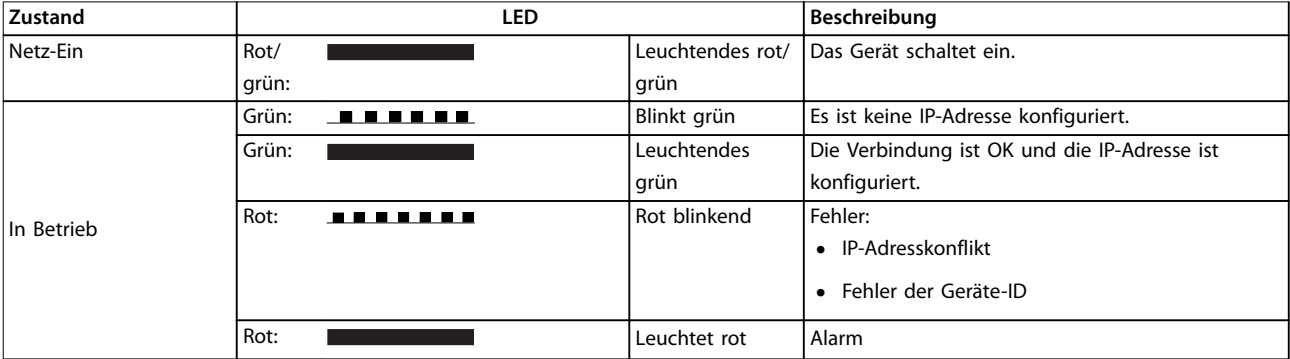

#### **Tabelle 7.2 MS: Modulstatus**

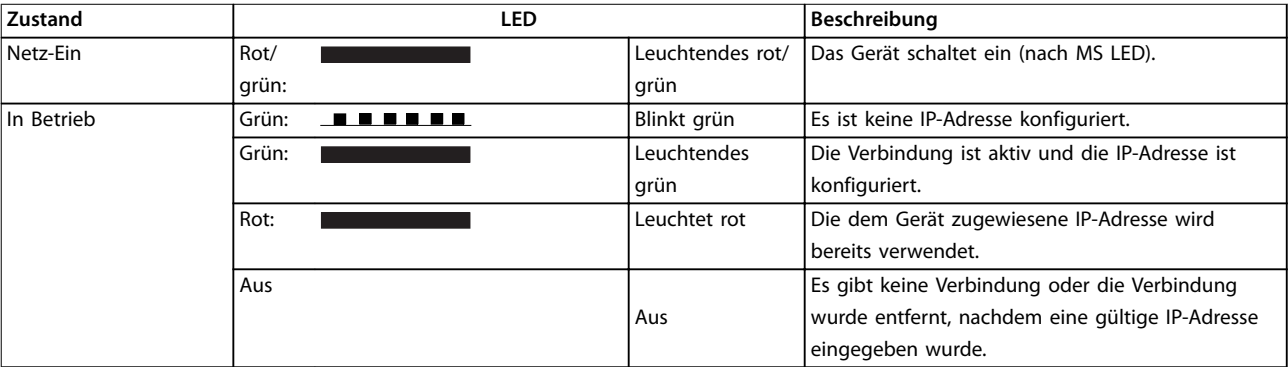

**Tabelle 7.3 NS1+NS2: Netzwerkstatus (1 pro Port)**

### <span id="page-36-0"></span>7.1.2 Es besteht keine Kommunikation zum Frequenzumrichter.

#### **Prüfen Sie: Verb.status**

Der Status der Ethernet-Verbindung kann direkt anhand der LED erkannt werden, wenn keine BACnet-Verbindung hergestellt wird.

Verwenden Sie Parameter 12-10 Link Status, um zu überprüfen, dass die Verbindung vorhanden ist. Verwenden Sie Parameter 12-11 Link Duration, um zu überprüfen, dass die Verbindung dauerhaft hergestellt ist. Der Parameter zeigt die Dauer der vorhandenen Verbindung an und ist auf 00:00:00:00 voreingestellt, wenn die Verbindung unterbrochen ist.

#### **Prüfen Sie: Verkabelung**

In seltenen Fällen einer fehlerhaften Konfiguration der Verkabelung zeigt die Option ggf. eine vorhandene Verbindung, jedoch findet keine Kommunikation statt. Tauschen Sie im Zweifel das Kabel aus.

#### **Prüfen Sie: IP-Adresse**

Stellen Sie sicher, dass die Option eine gültige IP-Adresse besitzt (siehe Parameter 12-01 IP Address). Wenn die Option eine doppelte IP-Adresse erkannt hat, leuchten die NS LED dauerhaft rot. Wenn die Option für BOOTP oder DHCP eingestellt ist, überprüfen Sie, dass ein BOOTP- oder DHCP-Server in Parameter 12-04 DHCP Server verbunden ist. Wenn kein Server verbunden ist, zeigt der Parameter Folgendes: 000.000.000.000.

Danfoss

## <span id="page-37-0"></span>8 Anhang

### 8.1 BIBBs

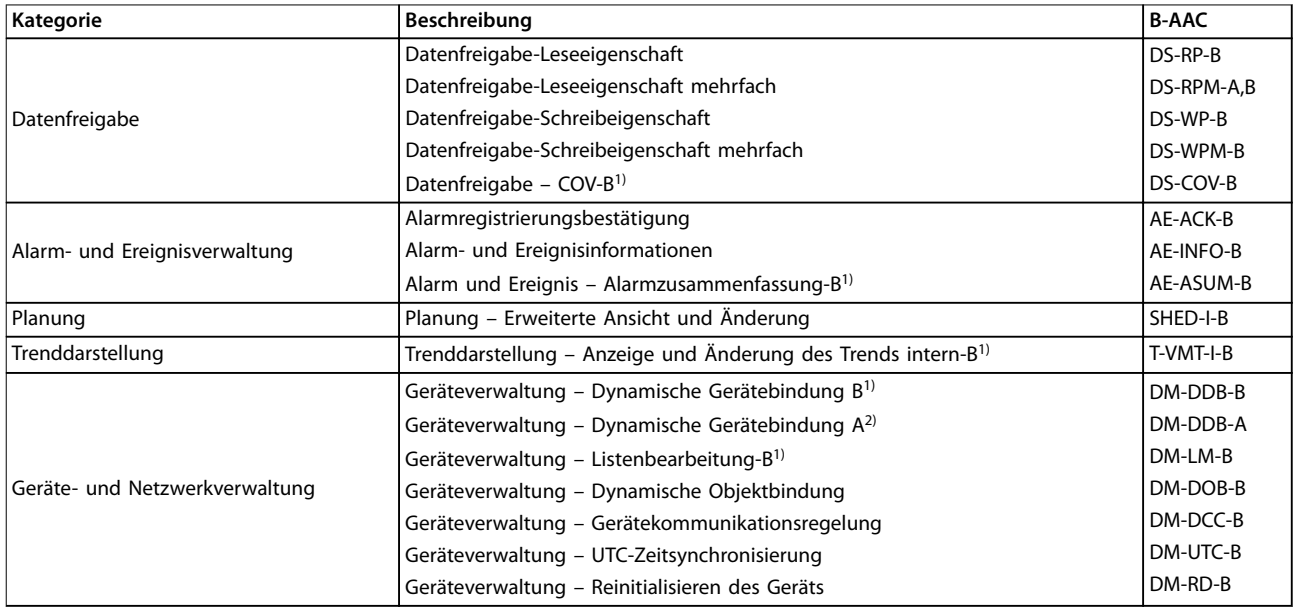

**Tabelle 8.1 Beschreibungen von BIBBs**

1)  $B =$  Server

 $2)$  A = Client

Danfoss

<span id="page-38-0"></span>Index

Programmierhandbuch

#### Index

### $\overline{A}$

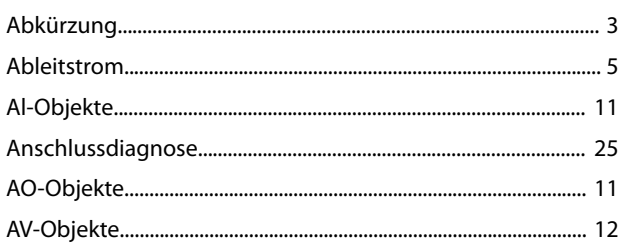

### $\overline{B}$

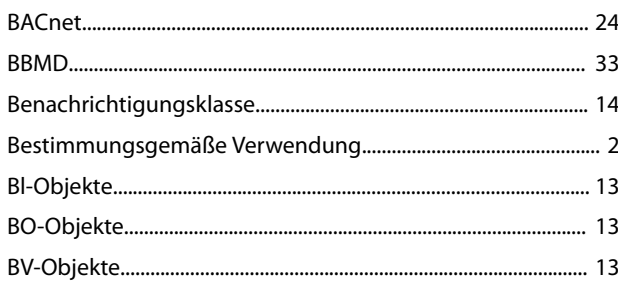

## $\mathsf C$

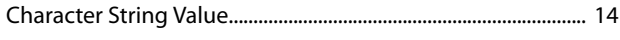

### $\mathsf E$

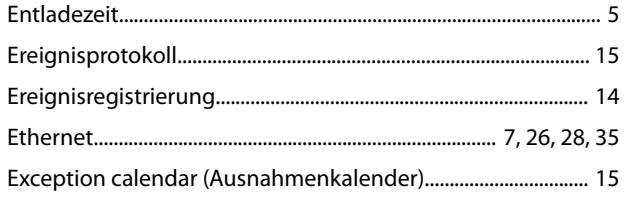

### $\mathsf F$

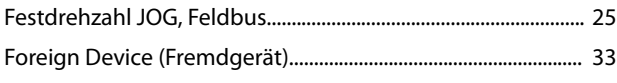

### G

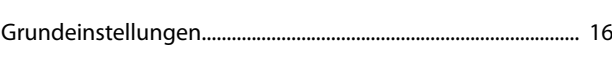

#### $H$

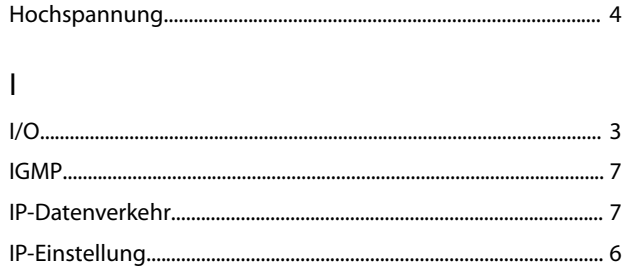

## L LED M

### $\overline{\mathsf{N}}$

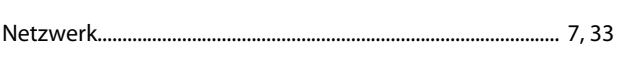

### $\mathsf{P}$

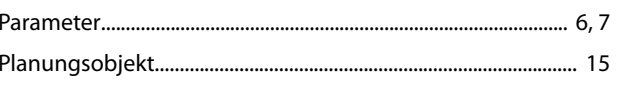

### $\overline{Q}$

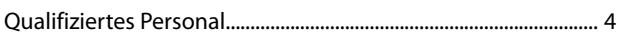

### ${\sf R}$

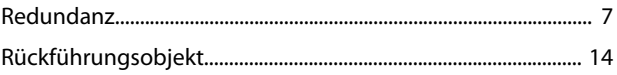

### $\mathsf{S}$

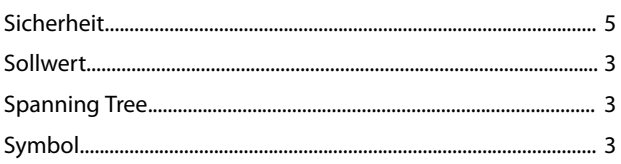

### $\mathsf T$

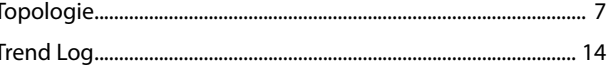

### $\cup$

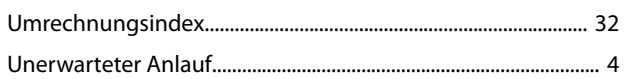

### $\vee$

### $\ensuremath{\mathsf{Z}}$

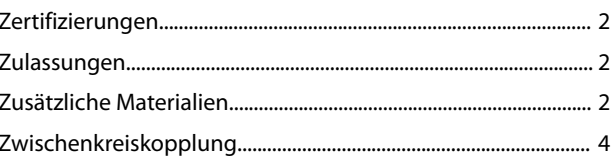

### $\mathsf{K}$

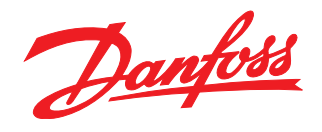

Die in Katalogen, Prospekten und anderen schriftlichen Unterlagen, wie z.B. Zeichnungen und Vorschlägen enthaltenen Angaben und technischen Daten sind vom Käufer vor Übernahme und<br>Anwendung zu prüfen. Der Käufer kann aus d vorsätzlich oder grob fahrlässig gehandelt haben. Danfoss behält sich das Recht vor, ohne vorherige Bekanntmachung im Rahmen der angemessenen und zumutbaren Änderungen an seinen<br>Produkten – auch an bereits in Auftrag genom

Danfoss A/S Ulsnaes 1 DK-6300 Graasten [vlt-drives.danfoss.com](http://vlt-drives.danfoss.com)

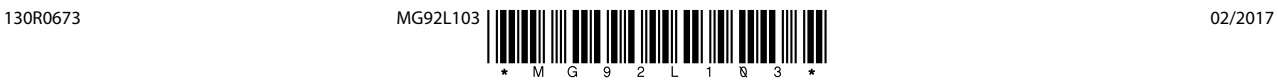